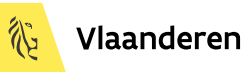

# Kaleidos Raadplegen

# Handleiding bij het raadplegen van de agenda's, beslissingen en dossiers van de Vlaamse Regering voor overheidsmedewerkers

# Update maart 2024

Laatste aanpassing: maart 2024

 In maart 2023 werd de zoekfunctionaliteit binnen Kaleidos geheel herzien en uitgebreid. Deze aanpassing van de gebruikershandleiding volgt die herziening. In maart 2024 werd deze gebruikershandleiding volledig herzien in opvolging van de talrijke aanpassingen aan schermen en functies.

 Deze handleiding is opgesteld voor gebruikers met het toegangsprofiel van overheidsmedewerker of medewerker van het Vlaams Parlement. Gebruikers met het toegangsprofiel van kabinetsmedewerker of medewerker van de kanselarij zelf hebben extra functies.

 De Kaleidos toepassing is nog in verdere ontwikkeling. De toepassing krijgt nieuwe functies, wordt ingezet voor nieuwe taken en wordt aangepast in antwoord op gebruikersfeedback. Deze handleiding weerspiegelt daardoor niet altijd de laatste schermaanpassingen en nieuwste functies sinds het begin van 2023.

Vermits deze handleiding zich toespits op de basisfuncties en wijzigingen op de basisfuncties steeds het intuïtief gebruik versterken, verwachten we dat de gebruikers gemakkelijk met de nieuwste wijzigingen om kunnen. Bij regelmaat wordt er wel een aanpassing van de handleiding vrijgegeven.

# Inhoud

- 0. Inleiding
- 1. Toegang to Kaleidos
- 2. De Kaleidos thuispagina
- 3. Navigeren in & naar Kaleidos
- 4. Een agenda raadplegen
- 5. Dossiers
- 6. Zoeken in Kaleidos
- 7. Open data portaal
- 8. Publieksontsluiting
- 9. Achtergrondinformatie

# 0. Inleiding

## **Over deze handleiding**

Deze handleiding betreft **het raadplegen** van Kaleidos, de toepassing ter ondersteuning van de besluitvorming van de Vlaamse Regering. Deze handleiding is opgesteld door de Kanselarij van de Vlaamse Regering.

**Het gebruik van Kaleidos is intuïtief. Een bijzondere opleiding is niet nodig om meteen de toepassing nuttig te kunnen gebruiken.** Deze handleiding heeft als doel enkel extra informatie en achtergrond te geven bij het raadplegen van Kaleidos. Deze handleiding beoogt ook niet exhaustief alle functies en handelingen te beschrijven maar wel alle basisfuncties toe te lichten.

De Kaleidos toepassing is steeds in volle ontwikkeling. De interface en functionaliteit wijzigt en breidt uit. Deze handleiding zal niet altijd de laatste wijzigingen aan de toepassing opgenomen hebben. De handleiding zal wel progressief aangepast worden aan de laatste wijzigingen van de toepassing.

 Elk hoofdstuk in deze handleiding heeft een datum van de laatste update. Het kan zijn dat de toepassing nieuwere functies of wijzigingen heeft die hun weg nog niet hebben gevonden in een update van deze handleiding.

### **Over Kaleidos**

Kaleidos is het digitaal platform om de documenten bij de besluitvorming van de Vlaamse Regering te raadplegen.

Medewerkers van kabinetten, administraties, strategische adviesorganen, Rekenhof en Vlaams Parlement krijgen daarbij de toegang tot de regeringsdocumenten. De toegangsrechten zijn opgesteld in functie van de rol van de gebruiker in het besluitvormingsproces. Afhankelijk van die rol heeft men meer of minder, eerder of na vrijgave, toegang tot de agenda's en de geagendeerde documenten. Ook de zoekresultaten worden gefilterd volgens de rol en dus toegangsrechten van de gebruiker.

Kaleidos vervangt sinds oktober 2019 het vroegere Doris. In Kaleidos vind je nu al alle informatie over de voorbije en de toekomstige vergaderingen van de Vlaamse Regering die digitaal werden geregistreerd. Daarnaast is het weergeven van de agendadocumenten uitgebreid met de mogelijkheid achtereenvolgende beslissingen over dezelfde 'besluitvomingsaangelegenheid' bijeen te brengen in een dossier.

Ook de samenvattende 'beslissing in kort bestek' bij elk agendapunt, die als nieuwsbrief bij het afsluiten van elke ministerraad wordt gepubliceerd, is geïntegreerd via het Kaleidos platform. De toepassing wordt ook ingezet voor, het grotendeels achter de schermen verlopend proces om de definitieve besliste stukken te publiceren in het Belgisch Staatsblad en/of op de Codex [\(https://codex.vlaanderen.be/](https://codex.vlaanderen.be/)).

Kaleidos wordt ook verder klaargemaakt om het voorbereidend en ondersteunend proces van de Ministerraad beter te ondersteunen. Gaandeweg wordt de functionaliteit van Kaleidos uitgebreid om meer stappen in de besluitvorming van de Vlaamse regering te ondersteunen.

Het Kaleidos platform is van de grond af ontworpen om reeds geregistreerde data te hergebruiken en de informatie over en bij **de beslissingen herbruikbaar te maken via hyperlinks**. Als open source toepassing doet het hiervoor beroep op de principes van linked data en de internet standaarden. Zo kunnen de achtereenvolgende formele procedurestappen of beslissingsmomenten de informatie van de voorgaande stap maximaal herbruiken. Zo is het ook de bedoeling om sneller, eenvoudiger en met minder kans op fouten, informatie voor en over beslissingen uit te wisselen met bijvoorbeeld Financiën & Begroting, Vlaams Parlement, het Belgisch Staatsblad, de Codex en de adviesorganen.

De publieke informatie bij en over het besluitvormingsproces worden ook gepubliceerd op het open [dataportaal](https://beslissingenvlaamseregering.vlaanderen.be/) <https://themis.vlaanderen.be/> [en op de website https://beslissingenvlaamseregering.vlaandere](https://beslissingenvlaamseregering.vlaanderen.be/) n.be/.

### **Over Overlegcomité**

De toepassing Overlegcomité is afgeleid van Kaleidos met een gelijklopende interface maar met minder functies. De basisinstructies en toelichtingen die in deze handleiding worden uiteengezet voor Kaleidos, gelden ook voor de Vlaamse toepassing in functie van het Overlegcomité.

Het Overlegcomité is een orgaan waarin vertegenwoordigers zetelen van de verschillende Belgische regeringen om overleg te plegen en conflicten te voorkomen of beslechten. De afzonderlijke 'zuster' toepassing [\(https://overlegcomite.vlaanderen.be/\)](https://overlegcomite.vlaanderen.be/) is ingericht voor de agenda en de stukken die voor het Vlaamse gewest worden verdeeld in functie van het Overlegcomité.

De authentieke bron van de documenten voor het Overlegcomité is de kanselarij van de Eerste Minister van de Federale Overheid. Vlaanderen staat echter in voor het verspreiden van de informatie binnen haar gewest/gemeenschap aan diegenen die op de hoogte moeten zijn of de Minister-President bijstaan met adviezen over de geagendeerde thema's. De verspreiding betreft het archief, de agenda van de eerstvolgende zitting en de notificaties volgend op de beraadslaging.

Het toewijzen van de toegangsrechten tot deze agendagegevens verloopt volgens andere bepalingen dan deze voor de Vlaamse regering (Kaleidos). De documenten van het Overlegcomité worden ook niet publiek gemaakt. Op basis van een vertrouwelijkheidsprotocol heeft het Vlaams Parlement wel toegang tot de agenda's, stukken en notificaties van zittingen van het Overlegcomité.

### **Over het Digitaal Archief Vlaanderen**

Het integrale digitale archief van de Vlaamse Regering zal ook ondergebracht worden in het Digitaal Archief Vlaanderen (DAV). De toegangspolitiek kan hier echter geen onderscheid maken tussen publieke en nietpublieke stukken wat maakt dat dit archief niet publiek toegankelijk is.

Nog niet alle zittingen van de Vlaamse regering uit vorige eeuw zijn gedigitaliseerd. Dit is *work in progress*.

# 1. Toegang tot Kaleidos

*Laatste aanpassing: november 2022*

## **1.1. Toegang krijgen tot Kaleidos**

Om toegang te krijgen tot Kaleidos dient je je te wenden tot uw lokale ICT-verantwoordelijke.

Zoals voor de meeste toepassingen van de Vlaamse Overheid wordt de toegang, de autorisatie en de toegangsbeveiliging gefaciliteerd door het centraal gebruikersbeheer van de Vlaamse Overheid (ACM/IDM).

De toegangsrechten worden toegekend door de lokale ICT-beheerder. Binnen elke organisatie kan de lokale ICT-beheerder bepaalde rechten toewijzen. Bij een kabinet zijn deze anders dan bijvoorbeeld bij een departement.

Voor Kaleidos worden volgende gebruikersprofielen mogelijk gemaakt.

- Medewerkers binnen de kanselarij voor het beheer van de toepassing en data
- Medewerker bij een department of agentschap
- Volksvertegenwoordiger of medewerker bij het Vlaams Parlement
- Minister of Kabinetschef
- Medewerker van een kabinet
- Medewerker Kabinet belast met indienen voor agenda, secretariaat voor handtekenen en indienen Vlaams Parlement (gepland)

 Voorheen verliep de auorisatie tot Kaleidos in 2 stappen. Naast de toegang ingesteld door de lokale beheerder in het centraal gebruikersbeheer, moest er ook binnen Kaleidos nog een toegangsrecht toegekend worden. Deze tweede stap is komen te vervallen in november 2022.

## **1.2. Toegang tot de documenten van het Overlegcomité**

Om toegang tot de toepassing van het Overlegcomité te verkrijgen, is naast de definitie bij ACM/IDM, vooralsnog een afzonderlijke registratie binnen de toepassing nodig. Om die te verkrijgen dient voor elke gebruiker **naam, VO\_ID, email, en organisatie** doorgegeven te worden aan [kaleidos.servicedesk@vlaanderen.be.](mailto:kaleidos.servicedesk@vlaanderen.be)

## **1.3. Kaleidos openen met je browser**

Om de Kaleidos-toepassing te openen ga je met je browser naar volgende adres: <https://kaleidos.vlaanderen.be/>

De toepassing is in eerste instantie ontworpen en getest op de browsers die standaard HTML5 ondersteunen. Dat zijn de recente versies van:

- **Chrome**
- **Firefox**

In een latere fase worden er (opnieuw) compatibiliteitstesten gedaan voor de meer systeem-specifieke browsers in hun recentste versies zoals: Internet Explorer, Microsoft Edge, Apple's Safari. Om problemen in de navigatie en presentatie van de data te vermijden, worden deze browsers voorlopig niet ondersteund.

## **1.4. De toepassing voor de documenten van het Overlegcomité openen**

De URL voor de Overlegcomité-toepassing is: <https://overlegcomite.vlaanderen.be/>

Het Overlegcomité is enkel te raadplegen met Chrome of Firefox.

De toelichtingen bij het aanmelden en afmelden en de mogelijke fouten zijn voor het Overlegcomité gelijklopend aan deze voor Kaleidos. Echter wie geen afzonderlijke registratie heeft gekregen binnen de toepassing zal binnen de toepassing geen inhoud kunnen zien.

## **1.5. Aanmelden**

Als je niet aangemeld bent of je sessie is verstreken zal de URL van Kaleidos je een aanmeldscherm geven. Is de aanmelding nog actief dan zal de URL <https://kaleidos.vlaanderen.be/>meteen doorgaan naar de thuispagina van de toepassing (zie verder). Voorbeeld van het aanmeldscherm (de lay-out kan wijzigen):

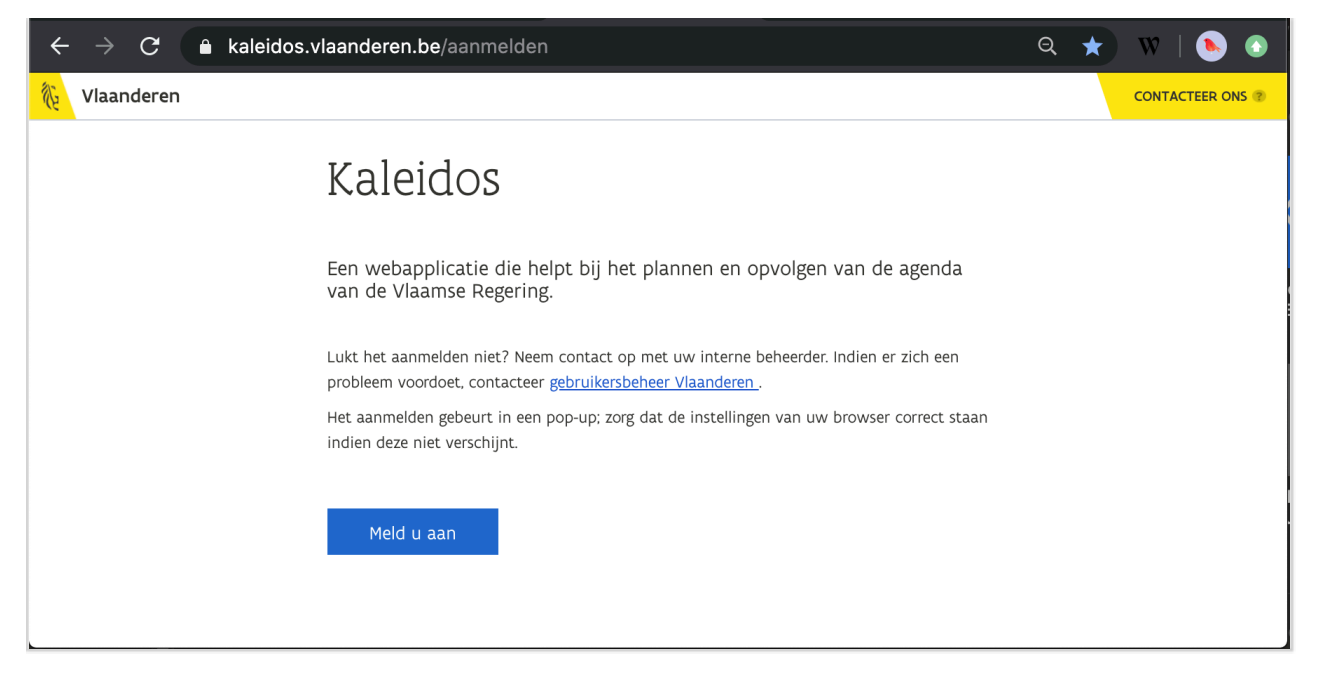

Klik je op "Meld u aan", dan start in de achtergrond het authenticatieproces.

- Voor de **reguliere werknemers** binnen het netwerk van de Vlaamse Overheid, die binnen het vo-net werken en daar reeds aangemeld zijn met hun E-ID, verloopt het uitwisselen van de identificatiegegevens automatisch en ze komen dan meteen op de thuispagina.
- Voor **gebruikers extern aan het VO-netwerk** verloopt het aanmelden via één van de verschillende authenticatie methodes aangeboden door het centrale autorisatiebeheer van de Vlaamse overheid (ACM/IDM). Via een keuze scherm kiest de gebruiker de voor hem gemakkelijkste methode.
- De methode ( de bepaling van je digitale sleutels) moet voor elke gebruiker wel vooraf geregistreerd zijn. Die eenmalige registratie kan enkel met een e-ID. Meer informatie over deze aanmeld opties vind je op: <https://www.vlaanderen.be/aanmelden-bij-de-overheid-mijn-digitale-sleutels>.

De aangeboden methodes zijn:

- E-ID, itsme,
- beveiligingscode via mobile app,
- beveiligingscode via SMS,
- **•** federaal token
- Alfa Windows account.

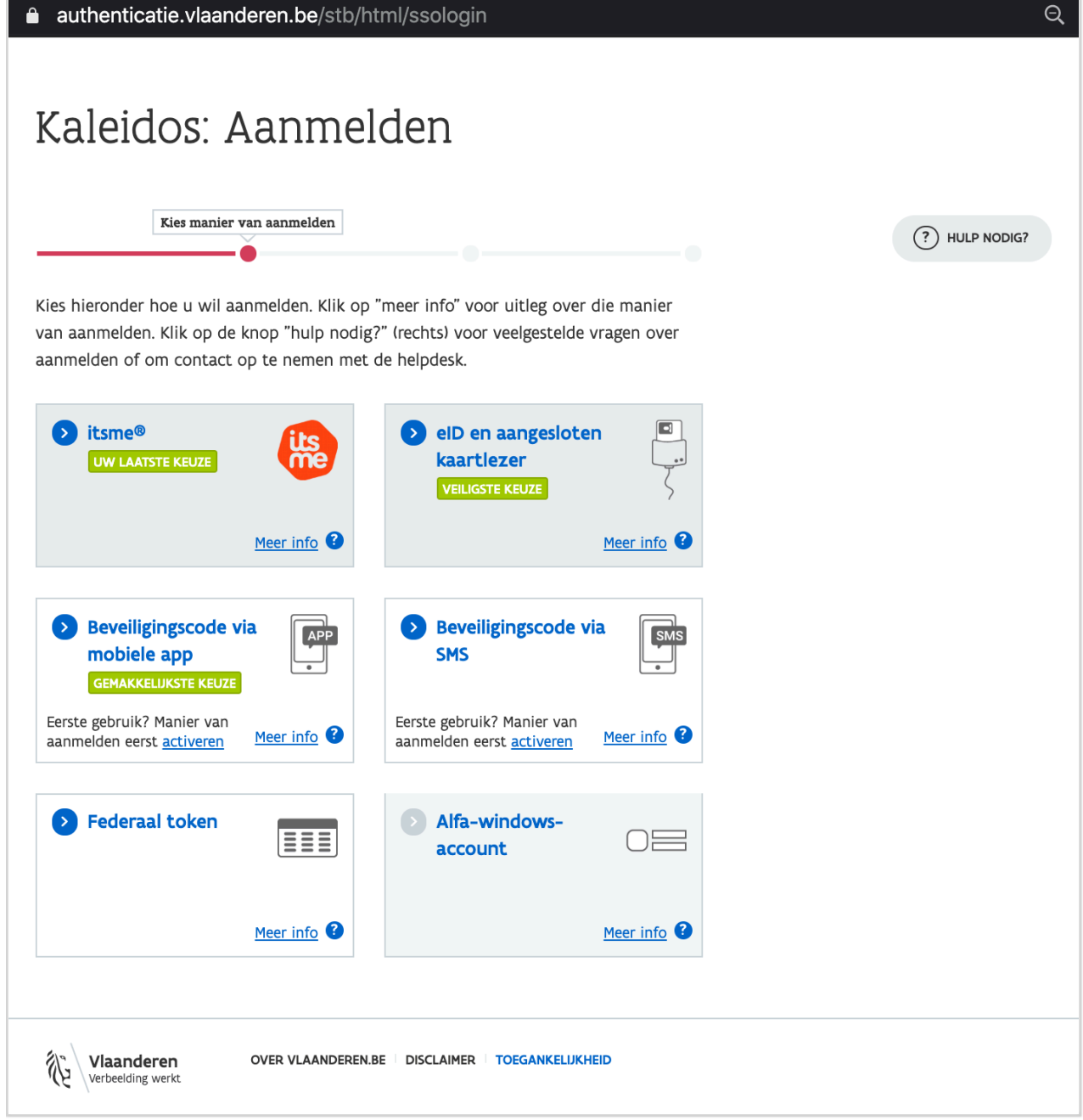

## **1.6. Kies een werkrelatie**

De meeste gebruikers hebben maar één werkrelatie. De toepassing gaat dan meteen door naar de landingspagina binnen de toepassing (zie volgende stap).

Het kan zijn dat je als gebruiker meerdere werkrelaties hebt. Bijvoorbeeld je werkt deeltijds op 2 verschillende departementen. Bij het aanmelden zal de toepassing je dan vragen de werkrelatie te kiezen waarvoor je Kaleidos wenst te gebruiken.

Het dialoogvenster met de keuze-optie zal in de lijn zijn van volgende voorbeeld, uiteraard met de werkrelaties die van toepassing zijn.

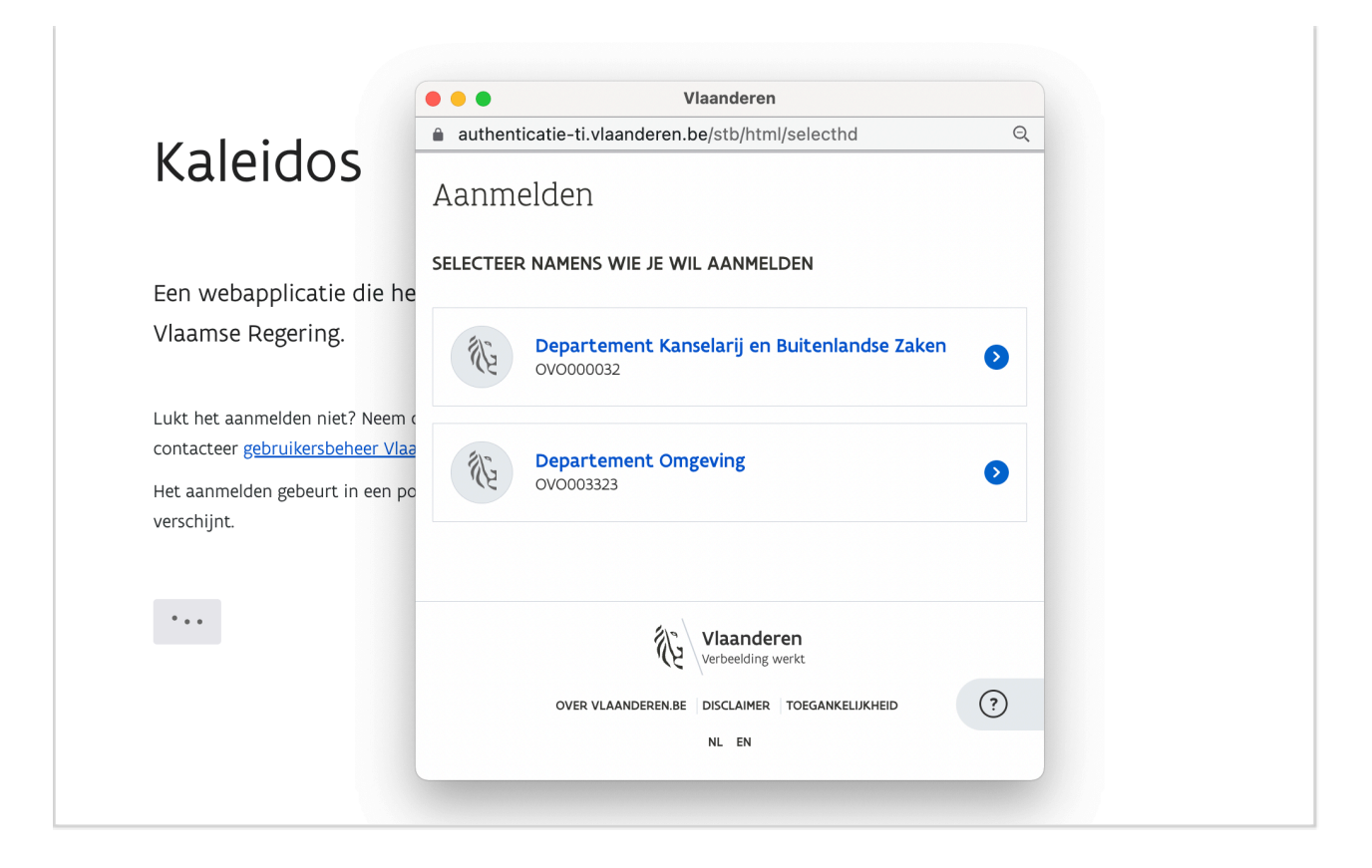

## **1.7. Aanmelden gelukt**

Is het aanmelden succesvol verlopen, dan land je op het Kaleidos thuisscherm met meteen een zicht op de recentste agenda's.

Voorbeeld van het thuisscherm op 29 september 2022:

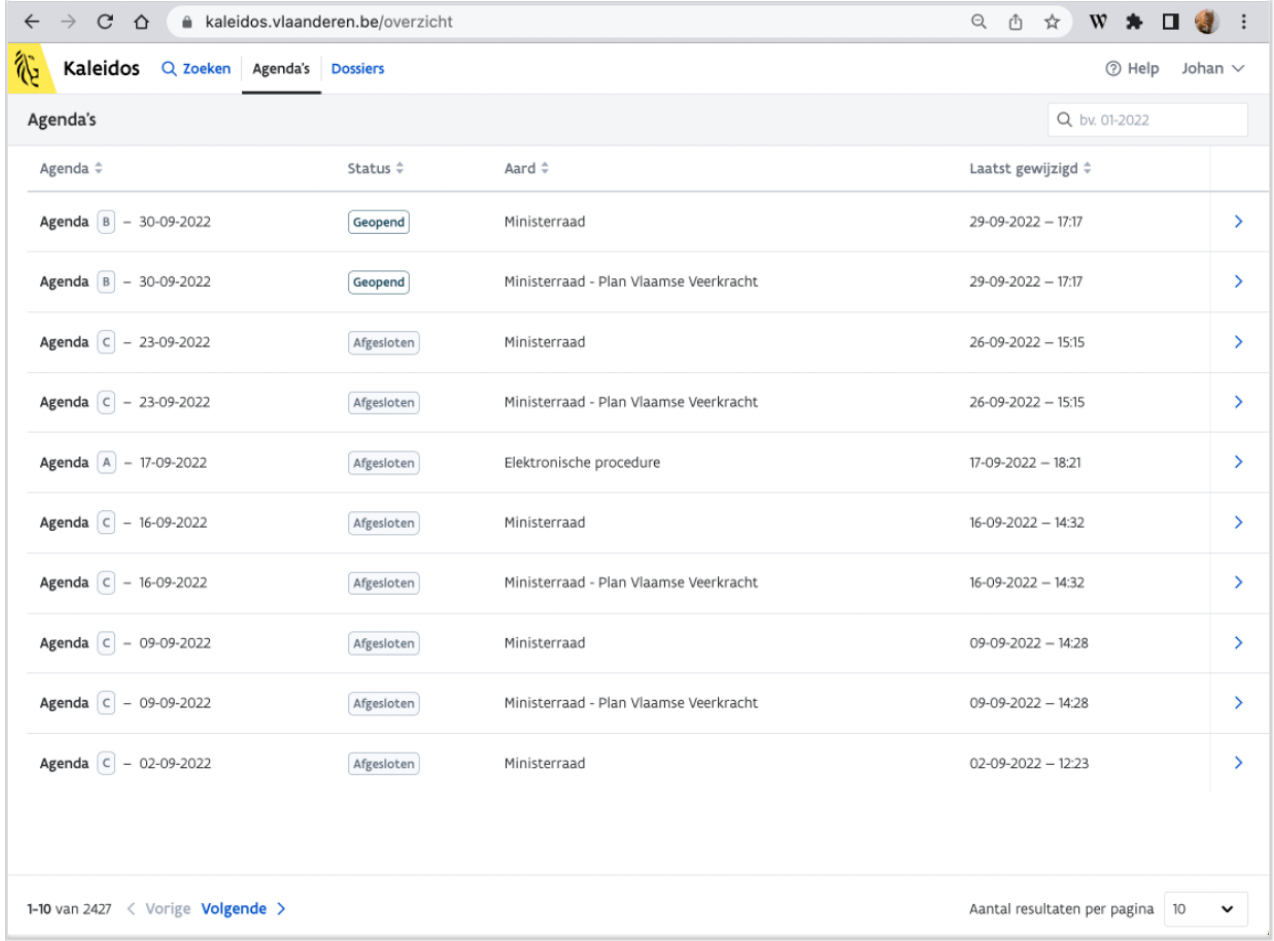

## **1.8. Aanmelden lukt niet**

Het aanmelden kan om verschillende redenen mislukken. We geven de 3 meest voorkomende gevallen:

### **1.8.1. Geen toegangsrechten**

Werd je profiel in het centraal gebruikersbeheer van de Vlaamse overheid nog niet aangepast met de permissie om naar Kaleidos te gaan of werd deze permissie nog niet correct geactiveerd dan krijg je een foutboodschap zoals hierbij afgedrukt.

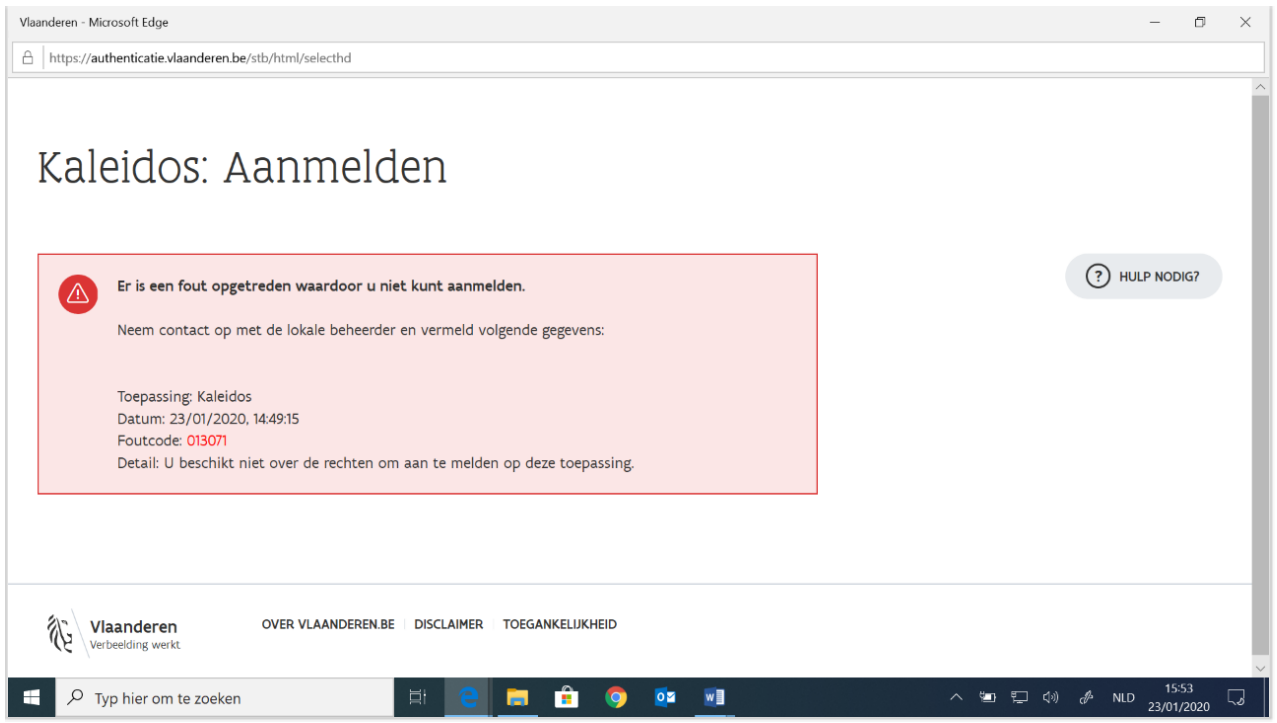

De foutcode kan verschillen. Het detail kan ook een andere mededeling bevatten.

Neem een schermafdruk en neem contact op met je lokale ICT-beheerder.

## **1.8.2. Een tijdelijke onderbreking**

Een foutboodschap vergelijkbaar met bovenstaande of een pagina zoals hieronder weergegeven duidt erop dat of het centraal gebruikersbeheer of Kaleidos een onderbreking hebben voor onderhoudswerken, upgrade of tijdelijk overbelast zijn.

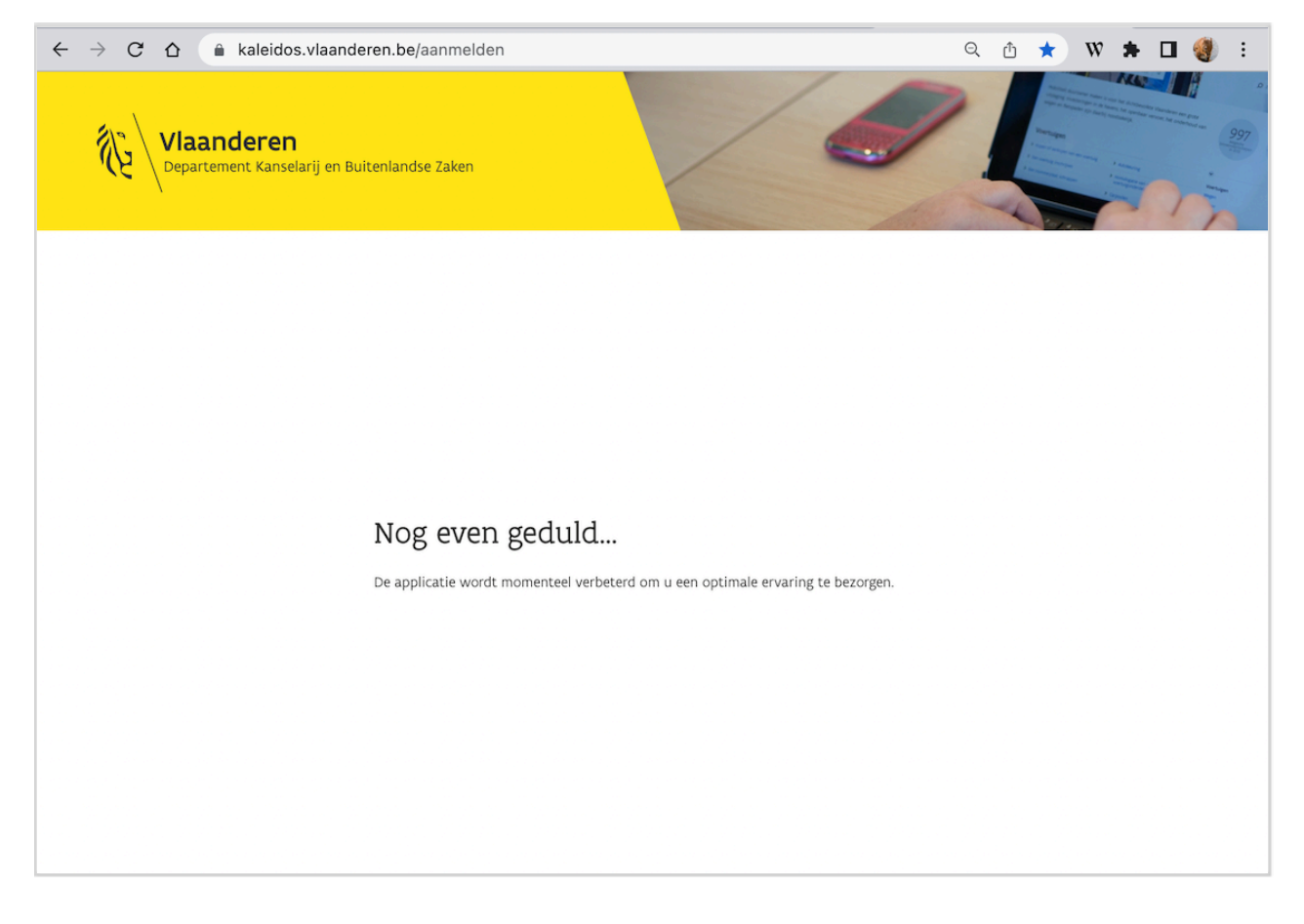

 $\bm)$  Gelieve na een tijdje opnieuw te proberen. Houdt de fout aan, neem dan contact op met de Kaleidos (→ Servicedesk via mail: [kaleidos.servicedesk@vlaanderen.be](mailto:kaleidos.servicedesk@vlaanderen.be)

 Onderhoudswerken op Kaleidos worden in het weekeinde of op feestdagen ingepland. De (i onderbrekingen zijn meestal zeer kort.

### **1.8.3. Onjuiste rechtenprofiel**

Het zou kunnen dat je zonder meer kan aanloggen in de toepassing maar het blijkt dat je niet het juiste rechtenprofiel hebt. De naam van het actieve profiel waarmee je bent aangemeld zie je rechtsboven als je op je naam klikt.

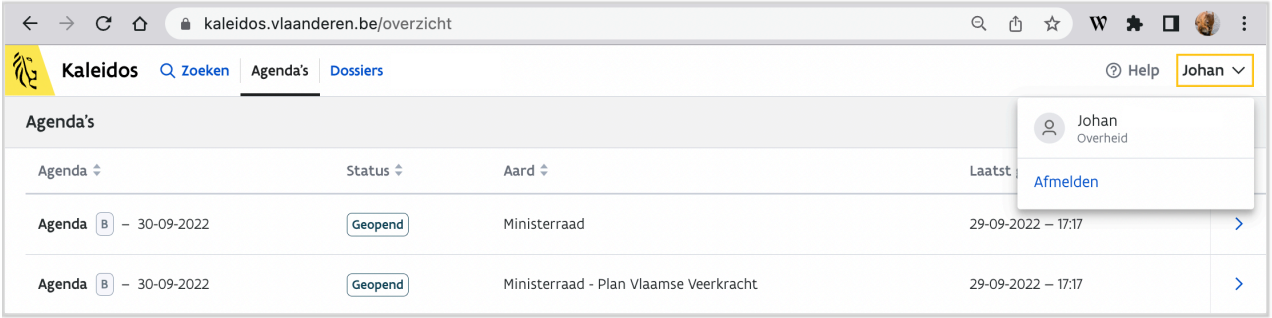

Neem een schermafdruk. Neem contact op met de lokale ICT verantwoordelijke of met de Kaleidos Servicedesk via mail: [kaleidos.servicedesk@vlaanderen.be](mailto:kaleidos.servicedesk@vlaanderen.be)

### **1.8.4. Toegang tijdelijk geblokeerd**

Binnen Kaleidos werd de toegang van je werkrelatie of je organisatie tijdelijk geblokkeerd. Bijvoorbeeld wanneer na verkiezingen nieuwe volksvertegenwoordigers in het Vlaams Parlement worden aangesteld.

## **Afmelden**

Eens aangemeld kan je je steeds terug afmelden met de knop rechtsboven in het venstertje dat uitvalt als je op je naam drukt .

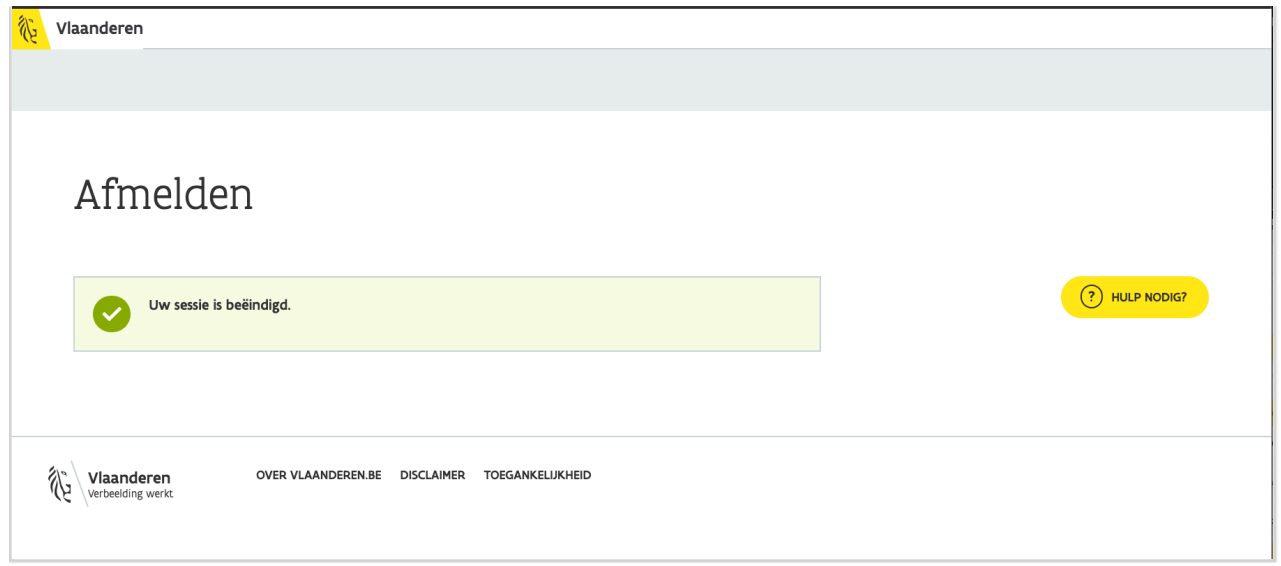

## **Terug aanmelden**

Dit kan via de links aangeboden rechtsboven op het afmeldscherm, of door de URL van het aanmeldscherm toe te voegen aan de Bladwijzers/Bookmarks van je browser.

# 2. De Kaleidos thuispagina

Laatste aanpassing: oktober 2022

De thuispagina van de toepassing geeft meteen een overzicht van de meest recente agenda's. Elke rij in het tabeloverzicht correspondeert met een agenda. Verder kan je vanuit dit scherm meteen doorbladeren naar de vroegere zittingen of je kan je het overzicht filteren door een datum (jaartal met eventueel maand en/of dag) in te geven.

Aan de hand van de op de schermafdruk hieronder aangebrachte nummers lichten we toe welke informatie je bij het agendaoverzicht meekrijgt.

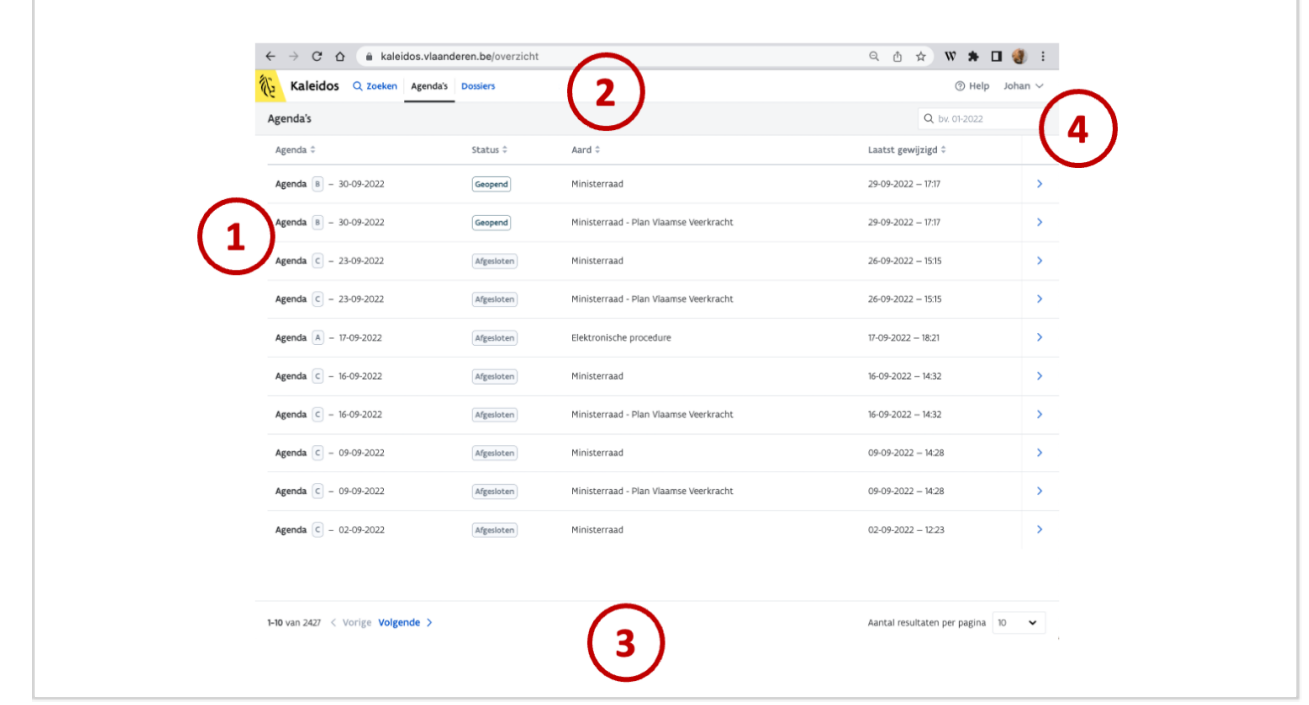

- . **Het middengedeelte** van het scherm bevat de historiek van alle agenda's in chronologische volgorde. We overlopen van links naar rechts de gegevenselementen in de respectievelijke kolommen:
	- . De eerste kolom in het tabeloverzicht geeft de agendaversie. Elke agendaversie is een door de voorzitter van de ministerraad (MR) goedgekeurde versie. Ze worden genummerd als agenda A, agenda B, agenda C,... Aan de hand van dat volgnummer kan je snel nagaan of de agenda inhoudelijk een nieuwe versie kreeg sinds je vorige raadpleging. Enkel de meest recente agendaversie voor een vergadering wordt getoond in het overzicht van alle agenda's. Om naar een welbepaalde oudere versie te gaan moet je de agenda zelf opendoen.
	- . De datum van de zitting
	- . De status van de agenda, hetzij "Geopend" of "Afgesloten"
	- . Type van de vergadering waarvoor de agenda is opgesteld. Dit kan één van de volgende zijn:
		- . Ministerraad
		- . Ministerraad Plan Vlaamse Veerkracht
		- . Elektronische procedure
		- . Bijzondere ministerraad
	- . Datum en uur laatste wijziging
- . Link naar de agenda (al brengt het klikken op eender welke plaats in de rij je ook naar de betreffende agenda)
	- . Rechts boven de agenda's heb je een zoekbox om te filteren op datum (zie hieronder)
- . **Bovenaan heb je het hoofdmenu** met de hoofdfuncties. Deze balk zal altijd bovenaan staan in de toepassing. Voor alle raadplegende profielen bevat dit steeds de volgende functies:
	- . Zoeken
	- . Agenda's
	- . Dossiers

Elke van deze functies wordt verderop verder toegelicht.

Profielen met extra rechten, in functie van bepaalde taken, zullen bijkomende hoofdtabs zien. Voor dossierbeheerders bij kabinetten is er bijvoorbeeld een extra functie voor het beheren van het digitaal ondertekenproces.

Ook steeds bovenaan, en rechts, heb je de eerder al genoemde link om je profiel te raadplegen en de link naar een helpfunctie waaronder ook deze handleiding is terug te vinden.

- 3. **Onderaan het scherm** krijg je de mogelijkheid om te navigeren doorheen de lijst van de agenda's. Aan de rechterkant kan je bepalen hoeveel agenda's je op één scherm wenst te zien. Met de navigatieknoppen aan de linkerzijde kan je heen en weer bladeren door de lijst. Op elke pagina wordt het aantal getoond zoals ingesteld rechts onderaan.
- 4. Een compacte **zoekbox** laat toe te zoeken op dag, maand of jaar. De opgegeven datum wordt gehanteerd als een filter. Eens men een datumfilter heeft geactiveerd door op het -icoon te klikken blijft die actief. Als gebruiker word je hier extra op attent gemaakt met een gele balk en de mogelijkheid de filter ongedaan te maken door een "Reset Filter"-knop (zie voorbeeld hieronder). Geldige invoer voor een filter op datum zijn de opgave van een jaar, een maand van een jaar of een dag. Bijvoorbeeld:
	- 2018 -> alle agenda's van dat jaar worden getoond, recentste (dus de maand december) bovenaan
	- 02-2018 -> alle agenda's van de welbepaalde maand worden getoond, recentste eerste
	- 23-02-2018 -> alle agenda's van één dag worden getoond

Voorbeeld van het agendaoverzicht met een filtering op datum en de mogelijkheid de filtering ongedaan ("Reset filter") te maken:

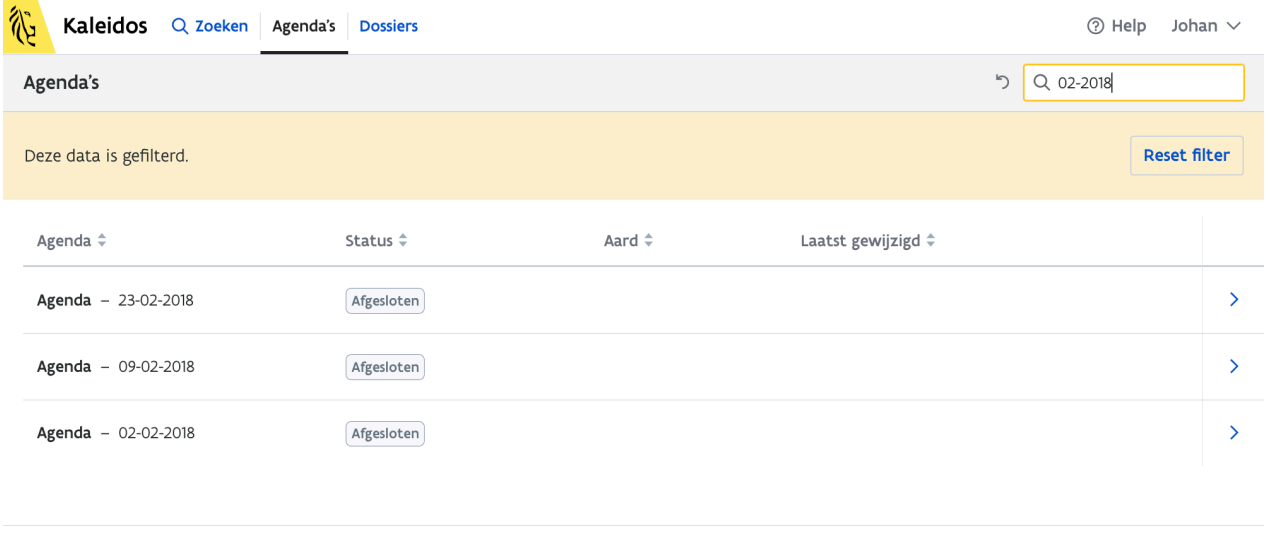

 $1-3$  van 3

Aantal resultaten per pagina 10

# 3. Navigeren doorheen Kaleidos

Laatste aanpassing: oktober 2022

## **3.1. Navigeren**

Navigeren doorheen de toepassing kan op volgende manieren:

- Via het hoofdmenu
- Via het bladeren doorheen de resultaten van een zoekactie
- Via het bladeren en filteren van de lijst van agenda's (zie hoger)
- Via de hyperlinks in de data
- Via de terug-knop op schermen met gegevens die in een boomstructuur zitten
- Via de terug-knop van de browser naar een vorig scherm

Wanneer het scherm een tijd niet is gewijzigd of gegevens onvolledig lijken ingeladen, is het aangewezen de *browser-refresh* button te gebruiken.

 Je gebruikt de toepassing steeds via je webbrowser. De interface van de toepassing is omwille van de eenvoud, toegankelijkheid en standaardisering volledig opgebouwd in het internet-protocol HTML. Om nieuwste updates aan data te zien is het aangeraden de *refresh-functie* regelmatig te gebruiken.

## **3.2. Verwijzen naar een agenda, een agendapunt of een document**

Je kan snel en eenvoudig een referentie (een webadres) binnen Kaleidos uitwisselen met een medewerker die dezelfde informatie moet raadplegen. Elke gegevenspagina en eigenlijk elk gegevenselement in Kaleidos kan gerefereerd worden met haar webadres; de URL zoals afgebeeld bovenaan in het URL-venster van de browser.

Voorbeelden:

- De **agenda** van de 1ste ministerraad van de regering Jambon op 2 oktober 2019: [https://kaleidos.vlaanderen.be/vergadering/5D9B6DCA6B1B810008000176/agenda/5D9B6DCA6B1B81000](https://kaleidos.vlaanderen.be/vergadering/5D9B6DCA6B1B810008000176/agenda/5D9B6DCA6B1B810008000177/agendapunten) 8000177/agendapunten
- Het **agendapunt** waarin de bevoegdheidsverdeling binnen de Vlaamse Regering wordt vastgelegd: [https://kaleidos.vlaanderen.be/vergadering/5D9B6DCA6B1B810008000176/agenda/5D9B6DCA6B1B81000](https://kaleidos.vlaanderen.be/vergadering/5D9B6DCA6B1B810008000176/agenda/5D9B6DCA6B1B810008000177/agendapunten/5D9B8AED6B1B8100080001AA?anchor=5D9B8AED6B1B8100080001AA) 8000177/agendapunten/5D9B8AED6B1B8100080001AA?anchor=5D9B8AED6B1B8100080001AA
- Een specifiek **document**: in deze het bevoegdheidsbesluit van de Vlaamse regering: <https://kaleidos.vlaanderen.be/document/5DA5662C1688400008000001>
- De **beslissing** over de bepaling van de bevoegdheden (voor wie er toegang toe heeft): <https://kaleidos.vlaanderen.be/document/5DA0791F1688400008000020>
- Een bepaalde **zoekactie** en het resultaat ervan, bijvoorbeeld een zoekactie op de term Onderwijs met [een bepaalde datumbereik: https://kaleidos.vlaanderen.be/zoeken/agendapunten?tot=01-11-2019&vana](https://kaleidos.vlaanderen.be/zoeken/agendapunten?tot=01-11-2019&vanaf=21-10-2019&zoekterm=onderwijs) f=21-10-2019&zoekterm=onderwijs

Als je al een sessie op Kaleidos hebt openstaan (en dus een geauthentiseerde toegang hebt) zal klikken op één van bovenstaande URL's in je browser een nieuw venster openen en je rechtstreeks naar het betreffende gegeven leiden.

Heb je geen sessie openstaan, geeft je browser ofwel een foutpagina met "Onverwachte fout" of het aanmeldscherm.

Ga naar het aanmeldscherm, log aan en activeer de link opnieuw.

# 4. Een agenda raadplegen

Laatste aanpassing: maart 2024

## **4.1. Een agenda openen**

Als je op de thuispagina of een ander overzicht van agenda's (bijvoorbeeld na een zoekactie) een agenda aanklikt, opent deze in een nieuw scherm. Bij het inladen van de agenda en al haar gegevenselementen zoals de agendapunten, documenten en beslissingen, geeft een teller de voortgang weer van het ophalen van de referenties. De teller volgt het inladen van de documentreferenties per agendapunt. Het totaal agendapunten omvat de punten ter beslissing en de mededelingen. Voor de agenda van 17 juni 2022, die we ook verder als voorbeeld hanteren, geeft dat bijvoorbeeld:

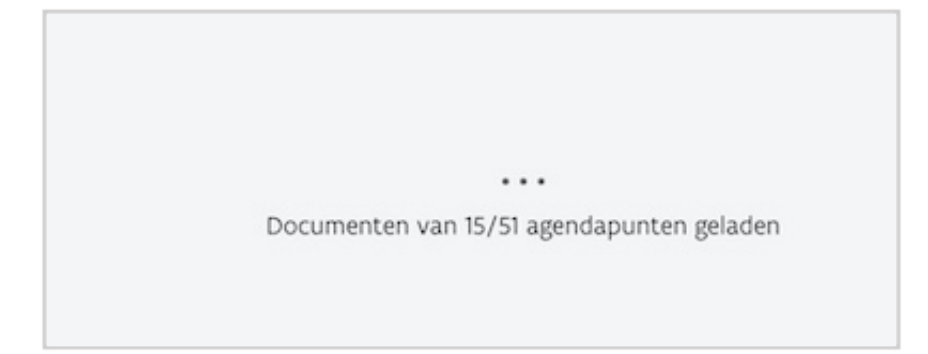

## **4.2. Agenda Overzicht**

We hanteren als voorbeeld de agenda van 12 januari 2024. Noteer dat de indicatie in de bovenste balk **"Je ziet de app als: Overheidsorganisatie - TEST"** werd aangebracht voor deze handleiding en niet op de productieomgeving wordt getoond.

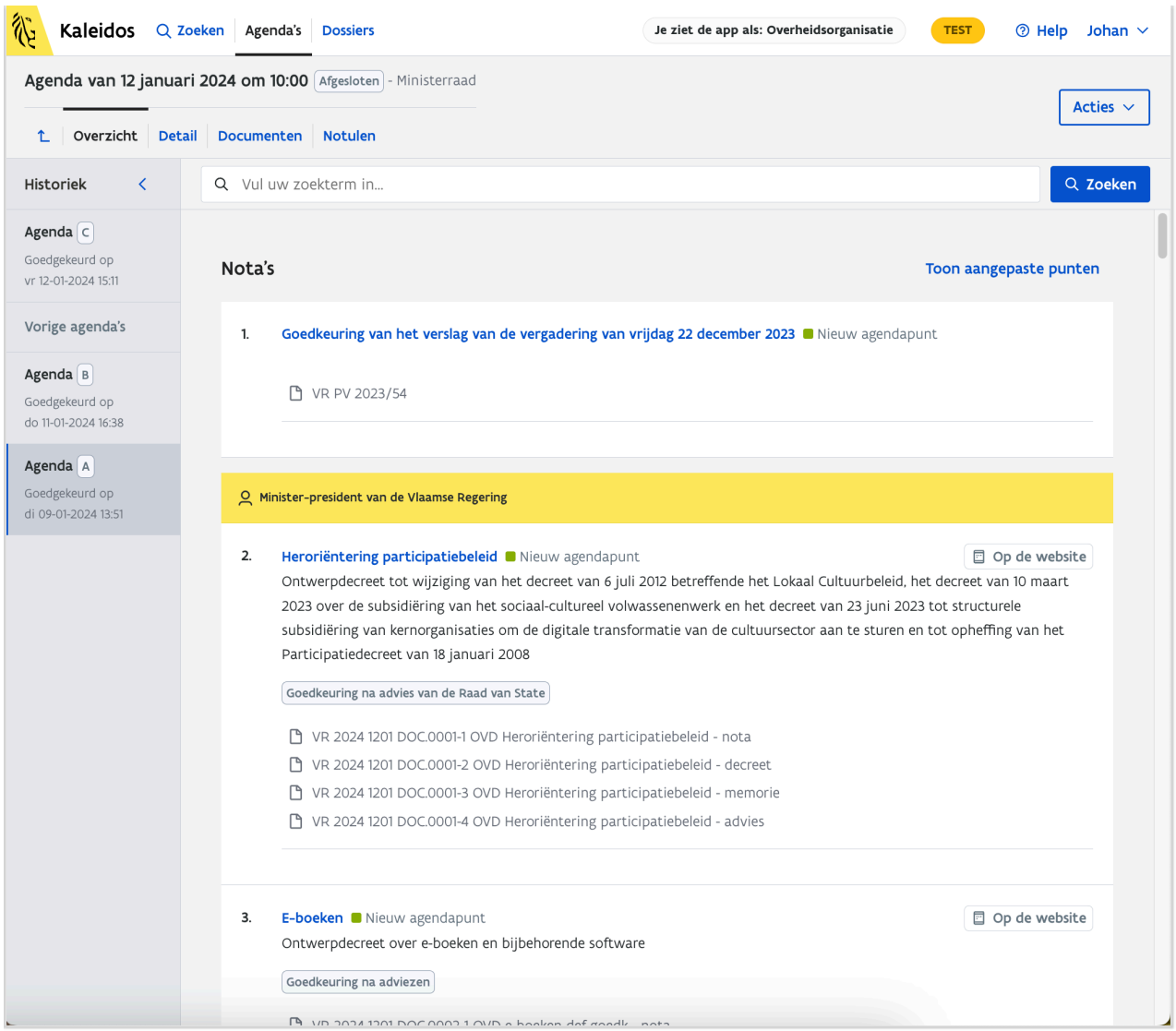

In de schermafdruk werd de agendaversie A van de agenda van 12 januari 2024 geselecteerd. We zien de top van de agenda.

We overlopen het scherm met het overzicht van een agenda:

- 1. In het browser scherm met de URL of het "webadres", staat de URL van deze agenda. Deze URL kan gedeeld worden met andere mensen en geeft steeds dezelfde agenda terug. Het is de vaste identificatie om naar deze agenda te verwijzen.
- 2. Het **hoofdmenu** van Kaleidos met de opties om te Zoeken, Agenda's of Dossiers in te kijken.
- 3. **Datum, tijdsstip, type van ministerraad en status** van de voorliggende agenda. Voor type zijn er de reeds genoemde 4 types:
	- 1. Ministerraad
	- 2. Ministerraad Plan Vlaamse Veerkracht
	- 3. Elektronische procedure
	- 4. Bijzondere ministerraad

De status is Afgesloten. Leden van een kabinet kunnen ook een agenda in status "Geopend" zien.

4. Onder de titel van de agenda is er een navigatiebalk met de opties over **hoe je de agenda wenst te bekijken**: Overzicht, Detail of Documenten. (Zie verder)

- 5. Links is er een zijbalk waarin de historiek van **de agendaversies** wordt weergegeven. Voor elke versie wordt ook aangegeven wanneer die is vrijgegeven. Het is mogelijk een vorige versie te selecteren. Je kijkt dan naar de agendaversie zoals die was op die datum en uur.
- 6. Het overzicht zelf bevat de agendapunten in volgorde van behandeling. De volgorde van de punten is bepaald als volgt:
	- 1. Het eerste punt is bij een gewone Ministerraad altijd de **goedkeuring van het verslag**/de notulen van voorgaande vergadering(en). De andere types ministerraden hebben dat niet.
	- 2. De agendapunten zijn **gegroepeerd** per minister en/of groep van co-agenderende ministers waarbij de positie in de agenda bepaald wordt door de volgorde van ministers vastgelegd in het organisatiebesluit van de betreffende Vlaamse Regering. De blokken van eenzelfde minister of groepering van, co-agenderende ministers worden gemarkeerd met een gele balk. Een uitzondering zijn de agendapunten die verwijzen naar een "bekrachtiging en afkondiging van een decreet": deze worden niet aan een regeringslid toegewezen.

De ministers staan steeds in hun protocollaire volgorde. Wanneer de agendaversie A extra agendapunten kreeg in een vervolg (agendaversie B) dan worden de nieuwe punten steeds onderaan respectievelijk de nota's en de mededelingen toegevoegd. Binnen een dergelijk blok van aanvullingen van een nieuwe agendaversie zijn de agendapunten opnieuw geordend volgens de afgesproken volgorde van ministers. Zijn er na agendaversie B nog aanvullingen in een agendaversie C dan komen die weer daaronder.

- 3. Conform de geplogenheid, krijgt men eerst het overzicht van de punten **ter beslissing** (nota's) en dan **de mededelingen**. Daartussen eventueel "de bekrachtiging en afkondiging" van decreten die in het Parlement werden gestemd.
- 7. Per agendapunt worden bepaalde **statussen** op bijzondere wijze gevisualiseerd:
	- 1. om aan te geven dat de metadata van dit agendpunt ook publiek zijn gemaakt [Op de website]
	- 2. om aan te geven dat de documenten van dit agendapunt vertrouwelijk zijn [Beperkte toegang]
	- 3. om aan te geven dat het punt is uitgesteld (of ingetrokken): een uitgrijzen van het gehele agendapunt
	- 4. om aan te geven dat het een nieuw agendapunt is op deze agendaversie (in vergelijking met de vorige versie zoals aangegeven in de linker kolom)
- 8. Per agendapunt wordt eventueel opgegeven wat de (her)-behandeling van een dossier inhoudt met een **typering van de proceduretstap**. Enkle voorbeelden van de meest voorkomende typeringen:
	- 1. Principiële goedkeuring m.h.o. op adviesaanvragen
	- 2. Principiële goedkeuring m.h.o. op adviesaanvraag aan de Raad van State
	- 3. Goedkeuring na advies van de Raad van State
- 9. Per agendapunt worden de **bijhorende documenten** getoond.
	- 1. Voor agendapunten ter beslissing zal deze lijst altijd beginnen met het document type nota die de context en het juridisch-administratieve kader van het te bahendelen punt aangeeft.
	- 2. Vervolgens komen de eigenlijke stukken ter beslissing zoals een Besluit of een ontwerpdecreet met de memorie van toelichting.
	- 3. Daarna komen de ingewonnen adviezen en/of bijlagen.
	- 4. De lijst sluit meestal af met het Advies van Inspectie Financieën type document IF.

Alle stukken worden getoond maar als overheidsmedewerker is er niet altijd toegang tot alle documenten.

- 10. In het midden bovenaan heb je een zoekbalk die kan gebruikt worden om in de titels van de agendapunten van deze agenda te zoeken.
- 11. Rechts bovenaan het je een actie-knop voor acties met betrekking tot deze agenda (zie verder).

 $(i)$  Welke informatie je ziet hangt sterk af van je gebruikersprofiel. Met deze basis handleiding richten we ons tot het profiel van de overheidsmedewerker met inbegrip van de leden van het Vlaams Parlement. De schermafdrukken worden ter herinnering daaraan afgedrukt met de indicatie "Je ziet de app als: Overheidsorganisatie":

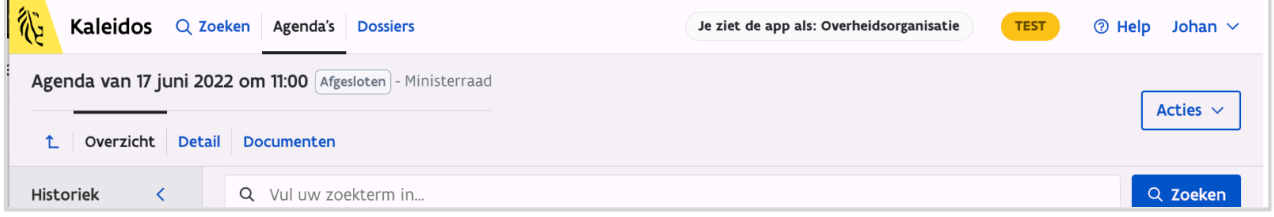

## **4.3. Agenda's van vóór oktober 2019 en van erna**

Met de Kaleidos opstart in oktober 2019 is er gekozen voor een fundamenteel nieuwe manier om de data te registreren en te structureren. Sinds oktober wordt het registreren van de data, gebaseerd op het datamodel dat binnen de Vlaamse Overheid door deskundigen uit alle betrokken organisaties is vastgelegd binnen het [OSLO-programma](https://data.vlaanderen.be/standaarden/) van Digitaal Vlaanderen. Het [datamodel voor besluitvorming](https://data.vlaanderen.be/doc/applicatieprofiel/besluitvorming/) is vrij raadpleegbaar.

Dit maakt echter dat er een structureel verschil is tussen de data die voor oktober 2019 werden geregistreerd en de data erna. Je zal dus een verschil in structuur en detail zien tussen data (agenda's en dossiers) die overgekomen zijn uit het vroegere systeem (Doris) en data die in een workflow binnen Kaleidos zijn gecreëerd. De uit Doris overgenomen data werden in de mate van het mogelijke omgezet naar het nieuwe datamodel. De agenda voor die zittingen zoals getoond in Kaleidos is dus gereconstrueerd op basis van de gearchiveerde documenten. Er is *een best effort* gerealiseerd met algoritmes. Die data elementen zijn nog niet opnieuw door mensen gereviseerd. Voor elke zitting was er wel steeds een afzonderlijke PDF aanwezig met de officiële agenda. Veel data-elementen en documenten moeten ook nog gedigitaliseerd worden uit het papieren archief.

 Ook sinds oktober 2019 zijn er nog uitbreidingen en/of verbeteringen aan het registreren van de agenda aangebracht. Sinds april 2022 worden systematisch het beleidsdomein en -veld toegekend bij elke agendering.

Sinds begin 2024 worden de beslissingsfiches en notulen binnen Kaleidos aangemaakt waardoor deze iets anders getoond worden in deze agenda's.

Vanaf 2024 worden ook de oorspronkelijke docx-versie van documenten opgenomen waar uiteraard de pdf-versie de standaard blijft voor raadpleging.

## **4.4. Agenda bekijken: Overzicht**

**Overzicht** is de standaard modus waarin je een agenda kan bekijken als je die geselecteerd hebt uit de lijst van agenda's. (Zie afbeelding hierboven). Deze modus, benadert het meest de voorgaande op papier opgestelde agenda. Alle relevante informatie per agendapunt is aanwezig in dit ene overzicht. Je ziet de titel, betrokken minister, de naam van de gekoppelde documenten, status; van punt 1 tot het allerlaatste.

Omdat deze modus al de informatie in één keer ophaalt, ook voor een agenda met bijvoorbeeld meer dan 100 punten, kan het even duren voor alle informatie in de browser is samengebracht.

## **4.5. Agenda bekijken: Detail**

 In tegenstelling tot het **Overzicht** zal de agenda sneller zichtbaar zijn in de **Detail** modus. Dit is omdat niet meteen alle document-referenties worden opgehaald - je krijgt immers per agendapunt een reeks van aparte pagina's om de details in te kijken. Bij grote agenda's is het vaak handig om deze eerst in deze modus te openen om dan te navigeren naar een specifiek agendapunt.

Je komt in de **Detail** view van de agenda door

- of door eender welk agendapunt aan te klikken
- of door in de tweede menubalk de tab **Detail** aan te klikken

Waar het **Overzicht** 2 schermdelen heeft, werkt het **Detail** met 3 schermdelen:

- Links: de historiek van de agendaversies
- Midden: het overzicht van de agendapunten; de inhoudstafel van de agenda
- Rechts: het detail van het geselecteerd agendapunt, opgedeeld in verschillende tabbladen

Het agendapunt dat men geselecteerd heeft, of waarvoor het detail getoond wordt, is in de middentabel (de inhoudstafel) ter onderscheid met de anderen opgelicht. Het lettertype is in zwart op een witte achtergrond in onderscheid met de andere agendapunten die getoond worden in een blauw lettertype op grijze achtergrond.

Ook hier worden uitgestelde of ingetrokken agendapunten uitgegrijsd getoond.

Ook hier geven iconen de publicatie op de publieke website aan of de uitzonderlijke vertrouwelijkheid van de bijgesloten documenten.

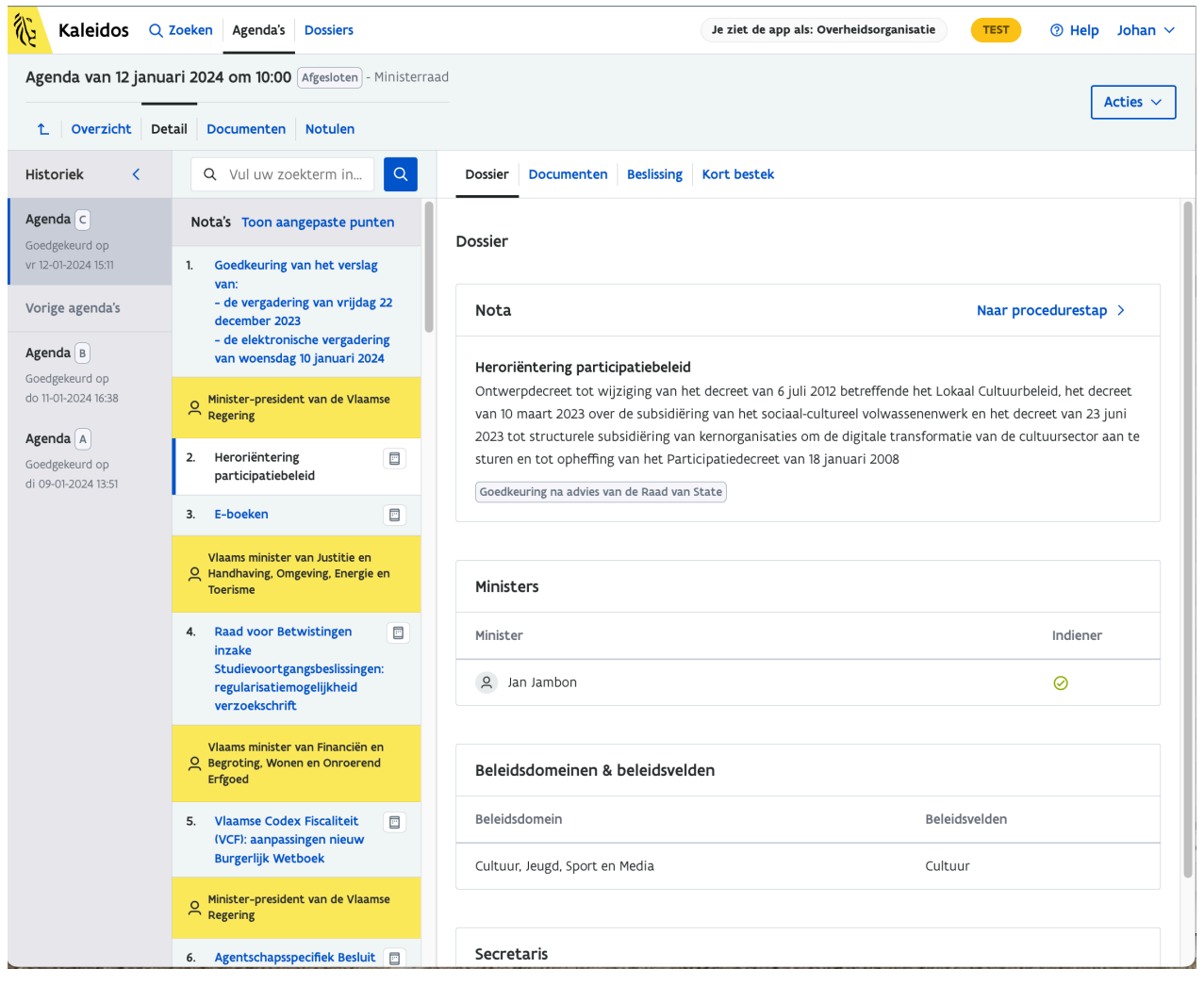

In de Detail view kan je de verschillende aspecten van het agendapunt bekijken. Ze zijn weergegeven als afzonderlijke tabbladen bovenaan het rechter hoofdluik. De tabbladen zijn:

- **Dossier** (met de basisgegevens van het agendapunt)
- **Documenten** (de relevante documenten)
- **Beslissing** (als er een beslissing is genomen, wordt die hier getoond)
- **Kort bestek** (de samenvatting van de beslissing 'in kort bestek' zoals ook gehanteerd in de Nieuwsbrief van de Vlaamse Regering)

### **4.5.1. Agenda Detail: Tab Dossier**

Dit eerste tabblad bevat een aantal **basisgegevens**:

- Type van agendapunt
	- ofwel "Nota"
	- o ofwel "Mededeling"
- Actie : "Naar procedurestap" (zie verder)
- Korte titel
- Lange titel
- Administratieve opmerking met betrekking het agendapunt, meestal met betrekking tot de documenten (sporadisch gebruikt)
- Omschrijving van de procedurestap (bv. "m.h.o.op adviesvraag")
- Type procedurestap (bv. principieel, definitieve, bekrachtiging, ...)
- Ministers (welk minister heeft ingediend, eventueel welke zijn mee betrokken)
- Beleidsdomeinen & beleidsvelden
	- Beleidsdomeinen en -velden worden maar sinds april 2022 op systematische wijze per agendapunt toegevoegd. Voor de agendapunten van voor deze datum werden beleidsdomeinen enkel toegekend aan de agendapunten waarbij de beslissing de publicatie in het Belgisch Staatsblad voorschrijft.
- Secretaris
	- Aanduiding van de secreatris wordt maar opgenomen vanaf begin 2024

### **4.5.1.1. Naar Procedurestap**

#### **Wat is een procedurestap?**

 Voor een **besluitvormingsaangelegenheid** wordt een dossier aangelegd waarin alle documenten worden vervat die te maken hebben met de besluitvorming over de betreffende aangelegenheid. Om tot een geldige, definitieve beslissing te komen dient een procedure gevolgd te worden. Een procedure wordt opgesteld aan de hand van een aantal procedurestappen. Typisch komt een dossier 3x op de ministerraad: een eerste maal voor een principiële goedkeuring waarop er bijkomende adviezen worden ingewonnen. Op basis van de adviezen wordt het eerste voorstel eventueel bijgesteld en wordt het voor de 2de maal voorgelegd ter goedkeuring. Als de regering ook deze stap goedkeurt, wordt het advies van de raad van State ingewonnen. Als dit positief is, kan de regering overgaan tot een definitieve goedkeuring waarop het besluit kan gepubliceerd worden of het ontwerpdecreet voor behandeling aan het Parlement wordt gezonden. Elke agendering geeft uitvoering aan een procedurestap om de besluitvorming binnen een dossier te realiseren.

Met de actie "Naar Procedurestap" verlaten we de agenda en gaan we dieper in op het dossier zelf. We landen op een overzicht van de procedurestappen. De achtereenvolgende procedurestappen en agenderingen worden getoond van meest recente naar oudste.

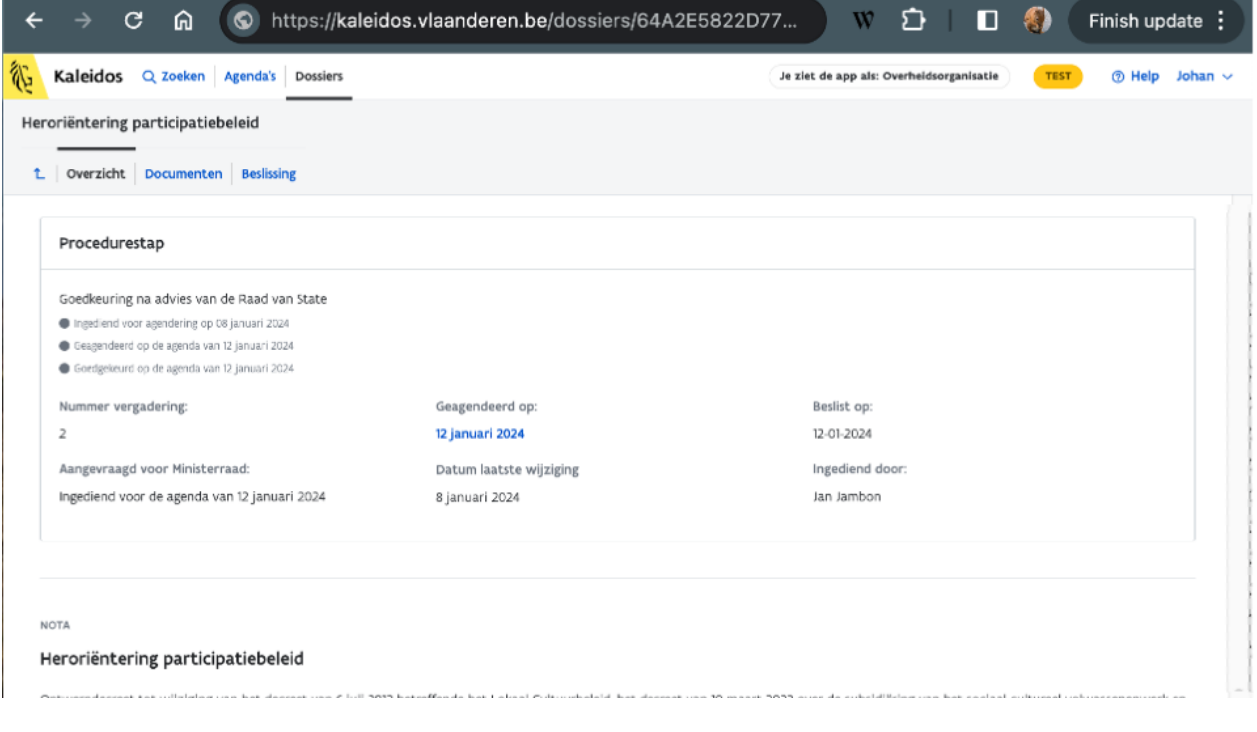

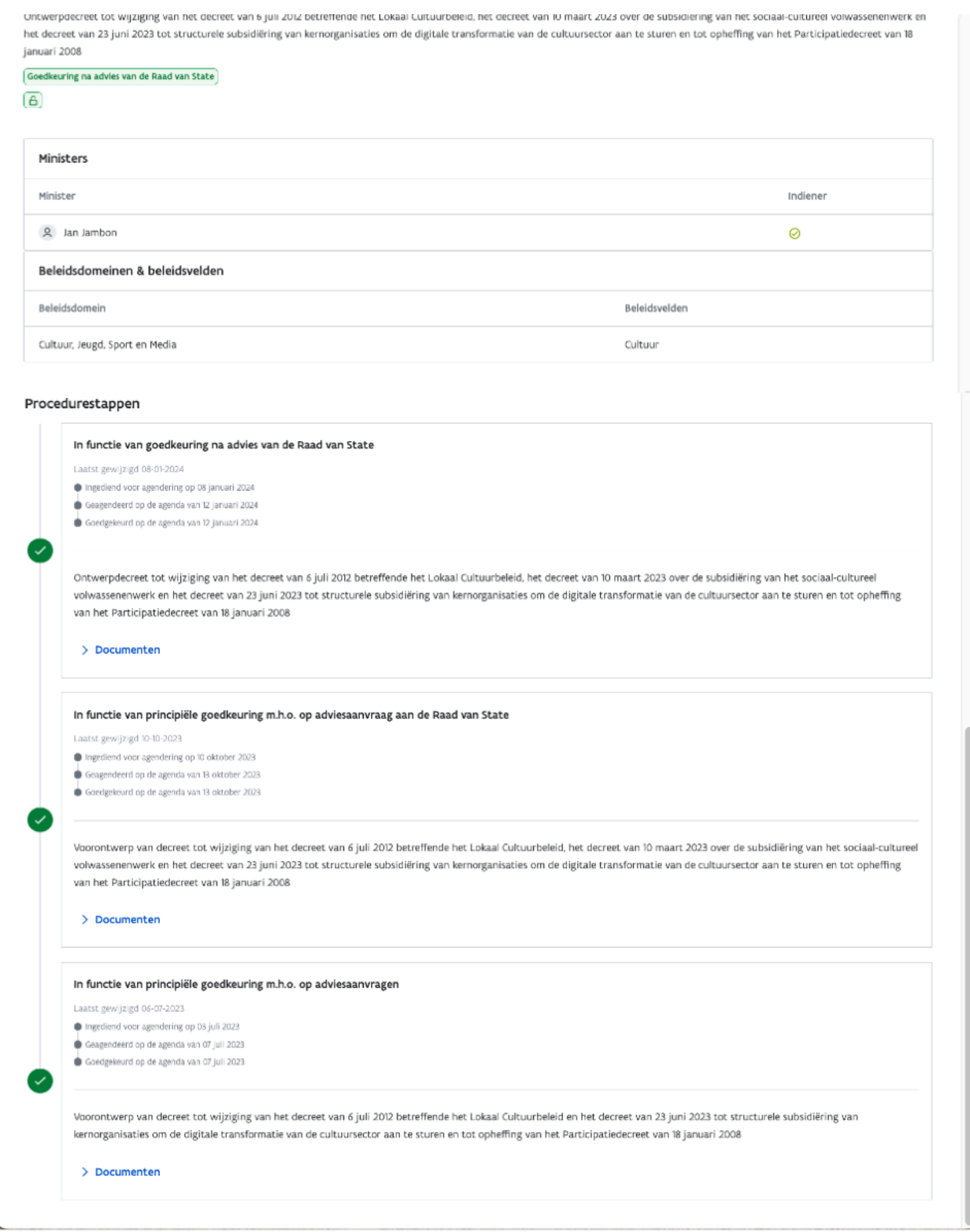

### **4.5.1.2. Procedurestappen: Overzicht**

Elke procedurestap wordt getoond met de kerngevens zoals op welke agenda het werd geagendeerd en het resultaat van de behandeling vinden we hier terug. Indien er voorgaande procedurestappen zijn, worden die in de onderste sectie aangegeven met datum van de zitting en de link naar dat deeldossier.

Er kunnen meerdere voorgaande stappen zijn. Het groen icoon geeft aan dat de procedurestap werd afgesloten met een inhoudelijke beslissing; het oranje icoon geeft aan dat de procedurestap nog in uitvoering is of werd uitgesteld. Een voorbeeld uit een ander dossier:

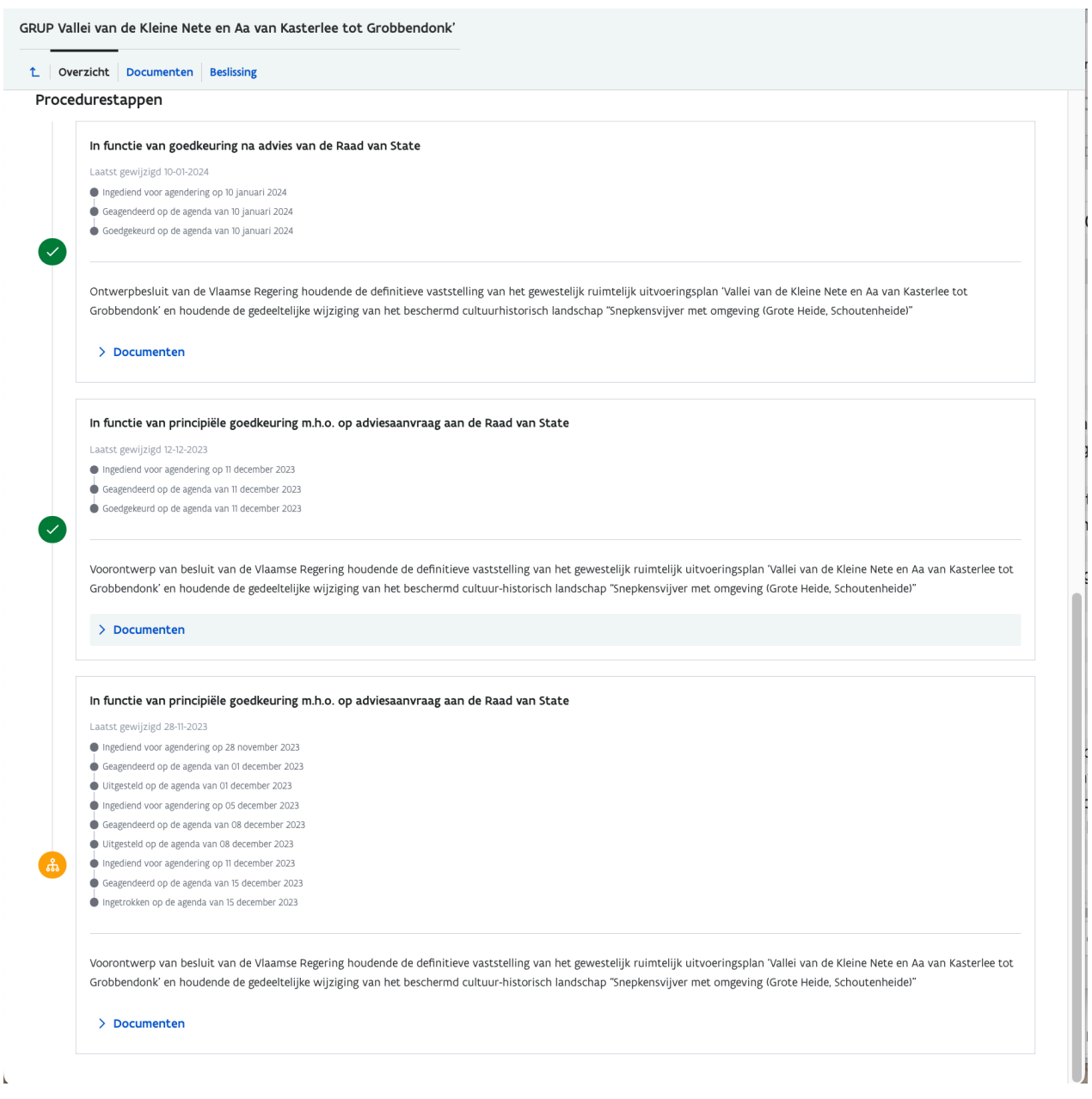

Via de informatie over de voorgaande procedurestappen kan je effectief doorlinken naar het detail van die stap, de daarbij gekoppelde documenten en de agenda waarop en de beslissing waarmee die afgehandeld is.

### **4.5.1.3. Procedurestappen: Documenten**

Een tweede tabblad geeft mogelijkheid integraal de documenten te zien die doorheen de procedurestappen het dossier zijn gaan vormen. Per procedurestap zie je de dan geaggendeerde documenten en welke documenten uit de vorige procedurestap als relevant werden beschouwd.

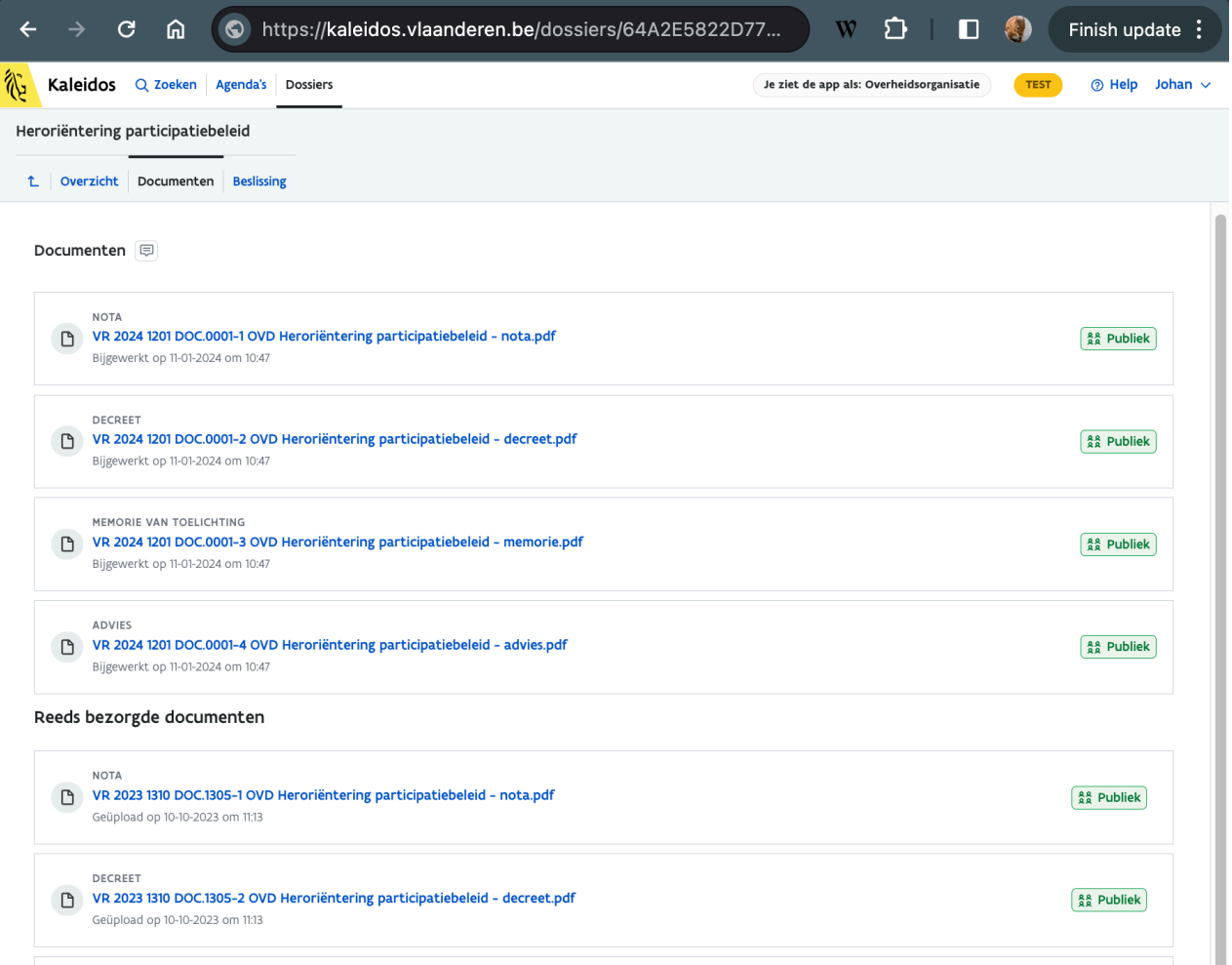

### **4.5.1.4. Procedurestappen: Beslissing**

Onder deze tab krijg je meteen de beslissing te zien die het resultaat is van de betreffende procedurestap.

![](_page_24_Picture_27.jpeg)

### **4.5.2. Agenda Detail: Tab Documenten**

Bij het Detail van de Agenda, onder de tweede tab **Documenten**, krijg je een overzicht van de documenten die bij deze agendering/procedurestap horen.

Naast de documenten wordt ook aangeduid of je toegang hebt tot de inhoud.

Voor het 32de agendapunt van de agenda van 12 januari ziet de weergave van de documenten er als volgt uit:

![](_page_25_Picture_1.jpeg)

### **4.5.2.1. Document metadata en toegang**

De documenten worden hier getoond met volgende gegevens:

- Type document
- Naam van het document met nummer dat verwijst naar zitting en agendapunt
- BIS, TER indicatie (een extra vermelding in de documentnaam)
- Datum en uur van upload
- De link naar het eigenlijke document (achter de documentnaam zelf)
- Aanduiding van de graad van openbaarheid
- Aanduiding van het publicatiedossiernummer
- Aanduiding of het digitaal ondertekend
- Aanduiding of er een bronbestand beschikbaar is

Documenten kunnen verschillende **types** hebben. De belangrijkste zijn:

- Nota,
- BVR (een Besluit van de Vlaamse regering),
- Decreet (een ontwerp of door het parlement gestemd decreet),
- MVT (de Memorie Van Toelichting);
- IF (het advies van Inspectie Financiën) en
- BA (Begrotingsakkoord).

De documenten worden ook **genummerd** en **geordend** volgens een bepaalde rangorde. De Nota staat altijd eerst. IF en BA staan altijd onderaan.

De documenten worden wat betreft hun **openbaarheid** steeds ingedeeld één van volgende categorieën:

- Publiek (actief openbaar), deze zullen ook verschijnen op de publieke website
- Intern overheid (iedereen van de overheid en het Vlaams Parlement)
- Intern regering (enkel de ministers en kabinetsmedewerkers hebben toegang)
- Vertrouwelijk (enkel ministers, kabinetschefs en de dossierbeheerder van het indienende kabinet hebben toegang)

**Het is wel zo dat ongeacht de instelling op de documenten deze pas vrijgegeven worden 1 werkdag nadat de Ministerraad is afgerond. Zolang de documenten niet zijn** *vrijgegeven***, staan de documenten onder embargo en zijn ze niet raadpleegbaar door de gebruikers met profiel Publiek of Interne Overheid.**

### **4.5.2.2. Publicatienummer**

Documenten die **dienen gepubliceerd te worden** of zijn gepubliceerd krijgen ook een afzonderlijk dossiernummer dat aangegeven wordt naast de titel. Dit is een intern Kaleidos nummer voor de administratie van het proces om het document gepubliceerd te hebben in het Belgisch Staatsblad.

Een voorbeeld van de aanduiding van het publicatiedossiernummer in het schermvoorbeeld hieronder.

![](_page_27_Figure_0.jpeg)

### **4.5.2.2. Digitale ondertekening**

De documenten bij een definitieve goedkeuring worden ondertekend. Sinds einde 2013 kan dit digitaal uitgevoerd worden via een koppeling tussen Kaleidos en het Digitaal Ondertekenen platform. Wanneer er een exemplaar met een onderteken certificaat werd herkend, wordt dat hier aangegeven.

### **4.5.2.3. Een document bekijken**

Klik je op een documentnaam, dan wordt het geopend in een afzonderlijk venster.

Ook hier is de URL die in de browser wordt weergegeven een persistente identificatie van het document, die ongeacht de gebruiker of zijn browser, ook elders kan geopend worden. M.a.w. met deze URL kan je het document uniek identificeren en je kan de link delen in een document, mail, enz.

Ook dit venster heeft 3 luiken. Links zien we een overzicht van het document. In het midden de eigenlijke bladzijden. Rechts de metadata voor dit document.

![](_page_28_Picture_0.jpeg)

In het middelste venster kan je ook uit de topbalk kiezen om het document te downloaden of te printen. Maar ook net boven het PDF-document zelf, staat een downloaden-knop naast de volledige naam van het document.

In het rechter luik krijg je nogmaals de metadata op gestructureerde wijze weergegeven. Er zijn 2 tabjes.

### **Detail**

Deze weergave (zie hierboven) bevat volgende gegevens:

- Type document
- Naam van het document met nummer dat verwijst naar zitting en agendapunt
- BIS, TER indicatie (Indien van toepassing)
- Aanduiding van de graad van openbaarheid
- De link naar het **brondocument**

Indien aanwezig. Meestal is dit het formaat van Microsoft Word (.docx) of Microsoft Excel (.xlsx). Het document zoals gevisualiseerd in het linkerpaneel is dan de afgeleide vorm. Het brondocument is ter beschikking voor wie met de oorspronkelijke tekst aan de slag moet.

De link naar het **ondertekend** document

Indien aanwezig. De versie die kan gedownload worden, is wel niet het origineel met certificaat en dit omwille van de richtlijn op gegevensbescherming.

### **4.5.2.3.2. Document Versies**

Het tabje Versie geeft meer informatie als er meerdere versies van een document zijn.

 Bij BIS, TER documenten zal elke vorige versie nooit publiek staan. Alleen de laatste versie kan publiek zijn.

## **4.6.3. Agenda Detail: Tab Beslissing**

Voor afgesloten agenda's waar de beslissingen van zijn vrijgegeven zie je hier de beslissingsfiche. De beslissingsfiche verwijst meestal naar bijhorende documenten. Die worden pas één werkdag later vrijgegeven.

Eén agendapunt kan slechts één beslissing hebben.

Ook hier zal het document venster een link tonen naar een ondertekende versie van de beslissing.

De tab beslissing blijft altijd leeg voor **Mededelingen** tenzij de mededeling de materiële correctie van de tekst van een eerdere beslissing of goedgekeurd document betreft. In dat geval is er wel een beslissingsfiche, samen met het aangepaste document.

## **4.6.4. Agenda Detail: Tab Kort Bestek**

Als er een samenvatting van "**de beslissing in kort bestek**" is gemaakt en deze is vrijgegeven, dan kan je die onder deze tab nalezen.

Elke beslissing van de Vlaamse regering, die niet vertrouwelijk is of een uitstel heeft, krijgt een samenvatting in functie van de publieke communicatie; het is **'de beslissing in kort bestek'**. Het is deze [tekst die verdeeld wordt in de nieuwsbrief, doorgegeven wordt aan de pers en die doorstroomt naar www.vl](http://www.vlaanderen.be/) aanderen.be voor de publieke ontsluiting van de beslissingen.

De beslissingen in kort bestek krijgen ook een extra ontsluitsingssleutel in de vorm van thema's. Mededelingen krijgen geen kort bestek bericht.

![](_page_29_Picture_78.jpeg)

## **4.7. Agenda bekijken: Documenten**

Onder de Documenten tab vind je documenten die eigen zijn aan de zitting als zodanig. Dit zijn:

- De agenda in PDF-formaat
- De notulen in PDF-formaat (ook nog eens herhaald onder en afzonderlijke tab)
- De ondertekende beslissingen (samengenomen in één bestand)

![](_page_30_Picture_55.jpeg)

## **4.8. Agenda Acties**

Bij het bekijken van de agenda, zowel in de modus Overzicht als in modus Detail heb je rechts bovenaan een knop **"Acties"**. Als je deze aanklikt rolt die uit in een aantal mogelijke acties. De getoonde acties zijn:

- Kort bestek bekijken
- Afdrukbare versie
- Download alle documenten
- Download beslssingsfiches

In de toekomst kunnen hier acties aan toegevoegd worden.

![](_page_31_Picture_14.jpeg)

## **4.8.1. Kort bestek bekijken**

Deze 'view' toont je het overzicht van de agenda via de opeenvolgende samenvattingen van de beslssingen in kort bestek. Naast het bericht wordt de verantwoordelijke minister weergegeven en er is de mogelijkheid om de tekst te kopieëren naar het klembord.

![](_page_32_Picture_22.jpeg)

## **4.8.2. Adrukbare versie**

Deze actie geeft een integrale weergave van de agenda, inclusief de documentnamen per agendapunt, die kan afgedrukt worden.

De meeste documenten zijn ook via Kaleidos in te kijken. Bij de documenten die niet toegankelijk zijn is er een afzonderlijke markering.

Gebruik de browserfunctie om te printen om deze agenda te printen.

![](_page_33_Picture_0.jpeg)

### **4.8.3. Download alle documenten**

De functie **Download alle documenten** laat toe om

- alle documenten van de agenda in één keer te downloaden of
- een selectie te maken op minister of meerdere ministers
- te kiezen of je documenten wil enkel in het PDF formaat of ook andere formaten zoals de originele word-versie - als die aanwezig is.

De word-versie van een document (formaat met extentie .docx) werd tot voor 2024 niet opgeladen in Kaleidos. Vanaf 2024 worden meer en meer word-versies opgeladen. Voor elke docxversie wordt automatische ook steeds een pdf-versie voorzien om te kunnen tonen in alle webomgevingen en zonder de vereiste van een toegang tot Microsoft Word software of gelijkaardig.

Het selecteren van de functie geeft volgende selectiescherm:

![](_page_34_Picture_45.jpeg)

Als geen minister wordt aangeduid, neemt de toepassing steeds ALLE ministers.

Tijdens het maken van het zip bestand wordt rechts onderaan het scherm de voortgang gemeld met een boodschap "**Archiefbestand in aanmaak. Uw archiefbestand wordt samengesteld. Even geduld...**"

Als het bestand klaar is om te downloaden krijgt men voor deze agenda gedurende korte tijd de groene melding rechts onderaan dat "**Bestand gereed. Uw archiefbestand is klaar**":

![](_page_34_Picture_46.jpeg)

Indien het bestand al klaar staat door een eerdere actie van jezelf of een andere gebruiker, zal je meteen de groene melding "Bestand gereed" krijgen en kan je het effectief downloaden starten.

Het bestand wordt gedownload en opgeslagen op **de standaardlocatie voor downloads zoals ingesteld in je browser.** De bestandsnaam begint met "VR" van Vlaamse Regering en bevat de datum van de geselecteerde agenda. Bij voorbeeld voor de agenda van 17 juni 2022 zal het bestand volgende naam hebben:

VR\_zitting\_17\_06\_2022\_agenda\_D\_alle\_punten.zip

Deze naam blijft identiek voor alle versies van de download (bijvoorbeeld als je telkens een andere minister selecteert).

 Let wel: bij sommige agenda's is het volume aan documenten zeer groot of zijn er een aantal zeer grote bestanden, bijvoorbeeld kaartinformatie. In dat geval zal het maken en downloaden van het zipbestand meer tijd vragen.

 Tip: Het gebruik van een online referentie met een URL is in alle gevallen te verkiezen boven een download. Het verzekert immers dat altijd de juiste versie van een document wordt opgevraagd. Elk agendapunt en elk document kan met een URL opgehaald worden.

### **4.8.4. Download beslissingsfiches**

Met deze actie kan je de beslssingsfiches donwloaden, allemaal of per minister. De actie geeft net hetzelfde selectievenster als de functie "Download alle documenten".

# 5. Dossiers

Laatste aanpassing: oktober 2022

Onder deze hoofdingang krijg je een toegang naar alle dossiers/procedurestappen getoond met **de meest recent** aangemaakte dossiers en/of procedurestappen eerst.

Het al dan niet verschijnen in dit scherm wordt niet bepaald door het al dan niet opgenomen zijn in een agenda.

 Noteer dat je hier geen mededelingen zal vinden uit de periode voor oktober 2019. Bij de historische data werden immers punten als mededelingen op de agenda gezet zonder een dossiersingang. Dergelijke punten kunnen enkel teruggevonden worden via de Agenda en/of een zoekactie op Agendapunten.

![](_page_36_Picture_41.jpeg)

Onderaan het scherm zijn er 2 extra functies om te bladeren door de resultaten:

- Rechts kan je bepalen hoeveel "dossiers" er per pagina getoond mogen worden.
- Links kan je zien waar het resultaat staat in het totaal van gevonden dossiers.

# 6. Zoeken in Kaleidos

Laatste aanpassing: maart 2024

Klik je in het hoofdmenu op de tab "Zoeken", krijg je het zoekformulier.

Je kan meteen een **zoekterm** opgeven en druk je op de knop

Q Zoeken

Je kan ook het zoekveld leeg laten waardoor je kijkt naar alle resultaten en bijvoorbeeld via de filteropties kan gaan beperken.

![](_page_37_Picture_46.jpeg)

Het zoekscherm heeft 3 delen:

- 1. De zoekbalk bovenaan
- 2. De linkerbalk met filter opties
- 3. Het hoofdscherm met de zoekresultaten.

De zoekterm kan ingegeven worden met een aantal operatoren. De volgende informatie is ook in de

toepassing op te vragen door te klikken op het icoon:

## **6.1. Zoeken Quick reference**

**Tips voor een goed zoekresultaat**

- Combineer je zoektermen.
- Verfijn je zoekvraag met filters: datum, minister of documenttype.

### **Hoe kan je zoektermen combineren?**

![](_page_38_Picture_170.jpeg)

### **Tips bij het navigeren van het zoekresultaat**

- Terugkeren naar de lijst met zoekresultaten:
	- Gebruik de Terugknop van je browser
- Eén niveau hoger:
	- Klik op het pijltje **links bovenaan** in de menubalk om van procedurestap naar dossier te gaan
- Terugkeren vanuit een geopend pdf-bestand:
	- Sluit het pdf-bestand eerst met het kruisje X **rechts bovenaan** in de menubalk of gebruik de Terugknop van je browser.

### **Data ingevoerd voor 2 oktober 2019**

Voor oktober 2019 werden de data bij de besluitvorming van de Vlaamse regering geregistreerd volgens een andere structuur en met minder detail. Hierdoor lijkt de weergave niet altijd correct (bijvoorbeeld het verband tussen een dossier, een procedurestape en een agendapunt) en zijn zoekacties ook minder verfijnd (bijvoorbeeld op type document).

### Limiet resultaten

Bij het doorbladeren van de zoekresultaten, stopt de weergave aan 10.000. Verfijn uw zoekvraag en/of verdeel over verschillende periodes.

### $(i)$  Alle inhoud

De resultatenlijst van 'Alle inhoud' toont de 10 relevantste resultaten van de resultaten van de afzonderlijke zoekacties op Dossiers, Agenda's, Documenten, Beslissingen en Kort Bestek afzonderlijk. Klik op de specifieke rubriek voor meer resultaten of het verder verfijnen.

Het ingeven van zoektermen is niet gevoelig voor het gebruik van hoofdletters en kleine letters. Het zoeken is ongevoelig voor diacritische tekens : varianten zoals é,è,ë worden beschouwd als e.

Noteer dat als je zoekt op een titel als *bevordering van buurtdiensten en -banen* (we gebruiken net geen aanhalingstekens hier omdat dat voor de zoekfunctie een voorbehouden karakter is dat een ander resultaat oplevert) Kaleidos resulaten zal geven waar het woord *banen* net niet in voorkomt. Wil je zoeken op de hele uitdrukking dan zet je best de woorden tussen aanhalingstekens zoals *"bevordering van buurtdiensten en -banen"*of je laat het koppelteken weg.

## **6.2. Zoekfilter opties**

In het linkerluik worden filter opties voorgesteld. Je kan deze instellen ook zonder een zoekterm op te geven. Bijvoorbeeld voor een zoekvraag als "Geef alles van minister XYZ uit de periode JJJJ tot JJJJ in beleidsdomein ABC"

Je kan zoeken op trefwoord al dan niet in combinatie met:

- een type van data
- $e$ een datum-bereik
- $e$  een ministernaam
- $e$  een beleidsdomein

En je kan meteen naast "alle inhoud" doorgaan naar een filtering van de resultaatset op een bepaalde type van de data:

- Dossiers
- Agenda's
- Documenten
- Beslissingen
- Kort bestek

#### *Zoeken met datum*

Wil je zoeken op resultaten van één bepaalde dag, dan volstaat het één datum op te geven in het "Van"-veld.

Data worden opgegeven als 10-03-2023 voor 10 maart 2023.

Een bereik is altijd "tot en met": de laatste datum zit dus mee in het zoekresultaat.

#### *Zoeken op minister*

Zonder het aanvinken van een of meerdere ministers, zoekt de toepassing steeds op alle ministers.

De toepassing toont steeds de ministers van de huidige regering met de mogelijkheid er één of meerdere uit aan te vinken.

Klikt me op "Vorige ministers" dan worden alle personen gelijst die ooit een mandaat in de Vlaamse regering hebben opgenomen. De lijst is alafabetisch op familienaam gerangschikt.

#### *Zoeken op beleidsdomein*

Standaard zoekt de toepassing op alle beleidsdomeinen. De toepassing toont steeds de beleidsdomeinen zoals ze vandaag van toepassing zijn met de mogelijkheid er één of meerdere uit aan te vinken.

Klikt me op "Vorige beleidsdomeinen" dan worden ook de ondertussen in onbruik geraakte domein omschrijvingen weergegeven in alfabetische volgorde.

Noteer dat de registratie van beleidsdomeinen op dossiers maar systematisch is ingevoerd vanaf april 2022. Voor dossiers van voor deze periode is er een best effort gerealiseerd op basis van registraties bij het publiceren van de regelgeving.

### **6.3. Zoeken via Alle Inhoud**

Standaard zal Kaleidos het zoekresultaat geven onder "Alle inhoud". Hier brengt de toepassing voor u de 10 beste resultaten van de afzonderlijke rubrieken of typen van data samen en sorteert die op meest relevante datum.

Het zoekresultaat onder **Alle inhoud** is altijd beperkt tot **de eerste 50 beste resultaten**. Wil je door meer resultaten bladeren, dan selecteer je een van de specifieke deelrubrieken bovenaan

Bovenaan het resultaat geeft de toepassing kort weer wat de hits waren per afzonderlijke rubriek.

Zie het scherm hieronder. Voor deze gebruiker op de deze datum geeft een simpele zoekactie op "eindtermen" volgende deelaantallen per rubriek:

- 1541 Dossiers
- 2189 Agenda(punten)
- 3407 Documenten waarin de term eindterm voorkomt
- 149 Beslissingen
- 154 Kort bestek berichten

![](_page_41_Picture_59.jpeg)

Klik je één van deze rubrieken aan dat krijg je het zoekresultaat gefilterd op enkel deze rubriek (hetzij Dossiers, Agenda's, enz). Het aantal hits staat dan onderaan het scherm samen met de teller waarmee je kan bepalen hoeveel resultaten je wil zien op één scherm en op welke pagina je zit in het doorbladeren van het resultaat.

Onderaan het scherm zijn er 2 extra functies om te bladeren door de resultaten:

- Rechts kan je bepalen hoeveel resultaten er per pagina getoond mogen worden.
- Links kan je zien waar het resultaat staat in het totaal van gevonden resultaten.

Het eerdere zoekresultaat nu gefilterd op enkel de resultaten van het type Beslissingen met de navigatiemogelijkheid onderaan het scherm:

![](_page_41_Picture_60.jpeg)

## **6.4. Zoeken gefilterd op Dossiers**

Sinds oktober 2019 worden de agenderingen/procedurestappen die te maken hebben met dezelfde **beslissingsaangelegenheid** gegroepeerd in een "Dossier". Een dossier is zoals het publiek datamodel stelt een"samenhangend geheel van stukken die betrekking hebben op een bepaalde zaak."

Voor meer informatie zie de datamodellen gepubliceerd onder [OSLO](https://data.vlaanderen.be/standaarden/#erkendeStandaarden):

[Dossier](https://data.vlaanderen.be/doc/applicatieprofiel/dossier/)

#### [Besluitvorming](https://data.vlaanderen.be/doc/applicatieprofiel/besluitvorming/)

![](_page_42_Picture_46.jpeg)

Een zoekactie op Dossiers zal doorgaans minder "hits" geven omdat de verschillende agenderingen over dezelfde aangelegenheid reeds gegroepeerd zijn onder één dossier. Als een zoekresultaat via dossiers wordt gesorteerd op datum, worden ze gesorteerd volgens de meeste recente procedurestap onder dat dossier - niet op de creatiedatum van het betreffende dossier alszodanig.

Elk zoekresultaat in de rubriek Dossiers geeft toegang tot het volledige dossier van een bepaalde beslissingsaangelegenheid.

Een voorbeeld van een dossier overzicht nadat we uit het overzicht van de zoekresultaten hebben geklikt op "[Eindtermen tweede en derde graad secundair onderwijs"](https://kaleidos.vlaanderen.be/dossiers/8D56636D-411C-11ED-BB35-EE395168DCF7/deeldossiers/5FF41F546B34EF0008000114): we krijgen een overzicht met 7 afzonderlijke procedurestappen die startten op 5 juni 2020 en hebben geleid tot de bekrachtiging op 12 gebruari 2021 .

Noteer ook hier dat een zoekresultaat door middel van de corresponderende URL in de adresbalk kan gedeeld worden met andere medewerkers.

![](_page_43_Picture_87.jpeg)

#### **Sorteren van de zoekresulten: op relevantie of op datum**

Rechts bovenaan het zoekresultaat zie je een optie om de sortering te veranderen tussen

- op relevantie
- $\bullet$  op datum

Bij "op relevantie" sorteert de toepassing de dossiers op basis van het voorkomen van de zoekterm in:

- de korte titel,
- lange titel,
- beslissing,
- in een document dat aan een dossier of agendapunt hangt,
- het aantal malen dat de term in een document voorkomt.

Standaard zijn de zoekresultaten gesorteerd op **relevantie** .

Je kan steeds ook de sortering wijzigen naar een rangschikking **op datum**.

Bij "op datum" worden de dossiers gesorteerd op de datum van de meest recente procedurestap.

#### **Doorklikken op een resultaat**

Klik je op een resultaat dan land je op het overzicht van het dossier met één of meerdere procedurestappen.

Vandaaruit kan je doorklikken naar de volledige informatie over elke procedurestap, de bijhorende documenten, de beslissing en vandaaruit kan je weer doorklikken naar de feitelijke agendering.

**Terug**

Via de browserknop kan je terug gaan naar je zoekresultaat.

![](_page_44_Picture_1.jpeg)

Via het pijltje **links bovenaan** in de menubalk ga je een stap terug in de datastructuur: van procedurestap naar dossier; van agendapunt naar agenda.

## **6.5. Zoeken gefilterd op Agenda's**

#### **Enkel agendapunten**

Vie de filter Agenda's is elk resterend zoekresultaat een agendapunt. Agendapunten zijn niet hetzelfde als dossiers of procedurestappen. Er kunnen agendapunten zijn zonder dossier. Dit is met name het geval voor mededelingen van voor oktober 2019. Die oudere mededelingen kan men dus alleen via deze zoekingang vinden. Zoals het eenvormig datamodel stelt is een Agendapunt: "Formeel aanvaard te behandelen onderwerp op een vergadering."

Vaak wijkt de titel van het agendapunt ook af van de titel van het dossier.

![](_page_44_Picture_87.jpeg)

#### **Bijkomende filter op type**

Als je zoekt op enkel deze rubriek krijg je in het linkse panel een extra filter: je kan kiezen om het zoekresultaat te filteren op

- enkel Nota's (agendapunten die leiden tot een beslissing) of
- enkel Mededelingen (punten ter kennisgeving aan de Vlaamse Regering)
- enkel de definitieve (uiteindelijke) agenda's mee te nemen

#### **Doorklikken op een resultaat**

Klik je op een resultaat dan land je meteen op het betreffende agendapunt in de respectievelijke agenda.

Vandaar kan je doorklikken naar de volledige informatie over de procedurestap, de bijhorende documenten, de beslissing en het kort bestek bericht.

Door het aanklikken van een agendapunt gaat men naar de betreffende agenda en verlaat men dus het zoeken op agendapunten.

 $\bigoplus$  Je kan wel terugkeren met de browser-functie om terug te keren naar een vorige pagina.

#### **Sorteren van de zoekresulten: op relevantie of op datum**

Ook hier is er de mogelijkheid het zoekresultaat te sorteren op relevantie (standaard) of op datum. (Zie hoger)

#### **Terug**

Via de browserknop kan je terug gaan naar je zoekresultaat.

![](_page_45_Picture_88.jpeg)

Via het pijltje **links bovenaan** in de menubalk ga je een stap terug in de datastructuur: van

procedurestap naar dossier; van agendapunt naar agenda.

## **6.6. Zoeken gefilterd op documenten**

De rubriek "documenten" komt neer op een full text search van al de documenten die bij het agendapunt werden opgeladen. Een zoekactie op documenten gaat dan ook meestal het meeste 'hits' geven. Elke ingang in de resultatenlijst komt overeen met 1 document.

![](_page_45_Picture_89.jpeg)

#### **Bijkomende filter op documenttype**

Naast de standaard filters op datum en minister laat deze ingang toe verder **te filteren op documenttypes.** De lijst van types wordt dynamisch aangepast aan welke soorten documenten voorkomen in het zoekresultaat. Meest voorkomende types van documenten zijn:

• Nota

- Besluit van de Vlaamse Regering
- Decreet
- Beslissingsfiche

#### **Sorteren van de zoekresulten: op relevantie of op datum**

Ook hier is er de mogelijkheid het zoekresultaat te sorteren op relevantie (standaard) of op datum. (Zie hoger)

#### **Doorklikken op een resultaat**

Klik je op een resultaat, dan opent de toepassing meteen het betreffende document. Je kan door het document bladeren. Je kan het document downloaden. In het rechtse paneel heb je een kort overzicht van de metadata die het document identificeren.

#### **Terug**

Via de browserknop kan je terug gaan naar je zoekresultaat.

![](_page_46_Picture_9.jpeg)

procedurestap naar dossier; van agendapunt naar agenda.

## **6.7. Zoeken gefilterd op Beslissingen**

Een zoekresultaat gefilterd op enkel beslissingen is meestal erg precies en beperkt. We filteren hier immers enkel op die beslissingen waarin de gezochte term(en) voorkomt/voorkomen.

![](_page_46_Picture_82.jpeg)

### **Bijkomende filter op beslissingsstatus**

Binnen de beslissingen kan er verder gefilterd worden op:

- Goedgekeurd
- Uitgesteld
- Ingetrokken
- Akte genomen

### **Sorteren van de zoekresulten: op relevantie of op datum**

Ook hier is er de mogelijkheid het zoekresultaat te sorteren op relevantie (standaard) of op datum. (Zie hoger)

#### **Doorklikken op een resultaat**

Klik je op een resultaat dan opent de toepassing meteen de beslissingstab van het betreffende agendapunt. Je kan de beslissing inkijken of doornavigeren naar andere informatie bij het punt of van de agenda, zoals de documen,ten waarnaar verwezen wordt of de notulen.

#### **Terug**

Via de browserknop kan je terug gaan naar je zoekresultaat.

![](_page_47_Picture_10.jpeg)

Via het pijltje **links bovenaan** in de menubalk ga je een stap terug in de datastructuur: van procedurestap naar dossier; van agendapunt naar agenda.

## **6.8. Zoeken gefilterd op Kort Bestek**

Een zoekresultaat gefilterd op enkel Kort bestek berichten kijkt enkel naar het voorkomen van de zoekterm in titel en body van het kort bestek-artikel.

![](_page_47_Picture_93.jpeg)

### **Sorteren van de zoekresulten: op relevantie of op datum**

Ook hier is er de mogelijkheid het zoekresultaat te sorteren op relevantie (standaard) of op datum. (Zie hoger)

#### **Doorklikken op een resultaat**

Klik je op een resultaat dan opent de toepassing meteen de beslissingstab van het betreffende agendapunt. Je kan de beslissing inkijken of doornavigeren naar andere informatie bij het punt of van de agenda, zoals de documen,ten waarnaar verwezen wordt of de notulen.

#### **Terug**

Via de browserknop kan je terug gaan naar je zoekresultaat.

![](_page_48_Picture_3.jpeg)

procedurestap naar dossier; van agendapunt naar agenda.

## **6.8. Zoeken gefilterd op Publicaties**

Met de filter op Publicaties beperk je tot enkel die dossiers waar de zoekterm voorkomt in de titel van het gepubliceerde document.

![](_page_48_Picture_97.jpeg)

#### **Bijkomende filter op publicatieverwerkingsstatus**

De dossiers worden getoond met hun publicatieverwerkingstatus. De belangrijkste zijn (in volgorde van verwerking):

- Opgestart
- Naar Vertaaldienst
- Drukproef aangevraagd
- Gepubliceerd

### **6.10. Dossiers van voor oktober 2019 en erna**

Als je doorlinkt op een dossier uit het zoekresultaat, krijg je het overzicht van de eronder liggende procedurestappen.

Elke procedurestap wordt getoond met de informatie over:

- de details van de procedurestap (wie heeft ingediend), wanneer geagendeerd?
- de documenten die aan de procedurestap werden gekoppeld.

de beslissing

Er is een onderscheid in het detail waarmee het procedureverloop kan gevolgd worden voor de data geregistreerd voor oktober 2019 en erna.

### **Voor oktober 2019**

Hieronder een voorbeeld uit de zoekactie op Digitale+meters.

![](_page_49_Picture_28.jpeg)

### **Na oktober 2019**

De achtereenvolgende acties bij een agendering worden met meer detail geregistreerd.

![](_page_50_Picture_43.jpeg)

# 7. Open data portaal Themis

Laatste aanpassing: oktober 2022

Alle publieke data die worden vrijgeven bij de agenda's en beslissingen van de Vlaamse Regering worden op gestructureerde en gestandaardiseerde wijze gepubliceerd als **open data**.

[De data worden geaggregeerd aangeboden op het open data portaal op het webadres: https://themis.vlaan](https://themis.vlaanderen.be/) deren.be/

Hier vind je de ruwe data en vrijgegeven documenten met betrekking tot:

- De samenstellingen (en wijzigingen) op alle Vlaamse regeringen
- Codelijsten zoals voor type documenten, beleidsdomeinen
- Per agenda de volledige set van publieke documenten.

![](_page_51_Picture_51.jpeg)

# 8. Publieksontsluiting

Laatste aanpassing: 10 april 2020

Er is voor gekozen de toepassing voor publieksontsluiting te scheiden van de professionele verwerkingstoepassing. Vanuit Kaleidos is er een 'pipeline' die de voldongen en publiek gestelde beslissingen en bijhorende documenten doorgeeft aan de toepassing voor publieke raadpleging.

De publieksontsluiting wordt gerealiseerd op het adres: [https://beslissingenvlaamseregering.vlaanderen.be](https://beslissingenvlaamseregering.vlaanderen.be/)

De publieksontsluiting laat toe te zoeken op:

- 1. Trefwoord, woord(en) uit de titel, woord(en) uit de toelichting en woord(en) uit.
- 2. Datum ministerraad of periode van-tot
- 3. Ministeriële bevoegdheid
- 4. Minister

Na afloop van elke ministerraad worden hier meteen de "beslissingen in kort bestek" als ook de mededelingen opgeladen. Een boodschap geeft aan dat de publieke documenten 1 werkdag later ter beschikking komen.

Voorbeeld:

![](_page_52_Picture_2.jpeg)

# 9. Achtergrondinformatie

Laatste aanpassing: 10 april 2020

De informatie onder dit hoofdstuk geeft meer toelichting bij de opzet van Kaleidos en het gegevensmodel. De informatie is niet essentieel voor het gebruik.

## **Het besluitvormingsproces**

Kaleidos ondersteunt het besluitvormingsproces van de Vlaamse Regering.

De besluitvorming over een aangelegenheid verloopt in stappen met afzonderlijke beslissingsmomenten. Voor verdere toelichting verwijzen we naar <https://overheid.vlaanderen.be/stroomschema/123>waaruit we ook onderstaande schema overnemen. Het visualiseert het paradigmatisch verloop van de besluitvorming die resulteert in een decreet.

Publicatie 2de principiële **Definitieve** Parlementaire **Bekrachtiging** 1ste principiële **Belgisch** goedkeuring goedkeuring behandeling Vlaamse regering goedkeuring **Staatsblad** 

Kaleidos ondersteunt in de eerste plaats het agenderen in functie van de achtereenvolgende goedkeuringen en het verspreiden van de beslissingen en bijhorende documenten.

Kaleidos helpt:

- De agenda opstellen en aanvullen
- De documenten per agendapunt samenbrengen
- De agenda verdelen aan ministers en kabinetten
- De beslissingen registreren
- De notulen registreren
- De redactie om per beslissing te voorzien in een samenvatting ten behoeve van het publiek.
- Het verdelen van de documenten aan de verschillende rechtenprofielen

Op termijn neemt Kaleidos er volgende functies bij:

- De regelgevingsdocumenten worden verder verwerkt om door te geven aan het Belgisch Staatsblad voor de formele publicatie.
- Adviezen kunnen vanuit Kaleidos aangevraagd, beheerd, opgevolgd en geregistreerd worden.
- Het verloop van de besluitvorming kan beter gevisualiseerd worden zodat het gemakkelijker wordt de werkzaamheden in te plannen.
- Het digitaal ondertekenen door de ministers van de verschillende stukken.

## **De levenscyclus van documenten bij de besluitvorming**

- 1. Zolang een procedurestap niet op een goedgekeurde agenda staat zijn de bijhorende documenten niet gedeeld.
- 2. Van zodra een dossier op een goedgekeurde agenda staat, worden de documenten gedeeld met de leden van de regering, in casu hebben de regeringskabinetten toegang. Dit is met uitzondering van strikt vertrouwelijke documenten. Deze worden enkel gedeeld met ministers en zijn/haar onmiddellijke kabinetschefs.
- 3. Toevoegingen of wijzigingen op de agenda worden desgevallend bekendgemaakt op nieuw goedgekeurde agenda's. Wijzigingen van eerder gedeelde documenten worden getypeerd met de suffix BIS, TER, QUATER, enz.
- 4. Van zodra de regering de ministerraad afsluit worden haar beslissingen gedeeld met alle overheidsinstanties zoals de departementen, agentschappen, Vlaams Parlement, Rekenhof en de adviesraden.
- 5. Na het formeel bekendmaken van de beslissingen wordt ook een nieuwsbrief met de "beslissingen van de Vlaamse regering in kort bestek" vrijgegeven. Deze nieuwsbrief wordt in eerste instantie via mail verstuurd, gaat naar Belga en voedt de publieke website waar alle beslissingen worden

bekendgemaakt met hun toelichting zoals in het kort bestek. Hierbij worden geen documenten toegevoegd.

- 6. De documenten bij een beslissing worden aan de overheidsinstanties vrijgeven 1 werkdag na de zitting. Het vrijgeven gebeurt in Kaleidos.
- 7. Voor elke beslissing wordt ook uitgemaakt welke documenten publiek gemaakt kunnen worden. Typisch wordt het vrijgeven één werkdag naar de bekendmaking van de beslissingen doorgevoerd. De [documenten worden dan toegevoegd aan de nieuwsbrief informatie op https://beslissingenvlaamsere](https://beslissingenvlaamseregering.vlaanderen.be/) gering.vlaanderen.be.

Het schema hieronder visualiseert de typische levenscyclus van een document dat uiteindelijk publiek kan gemaakt worden.

![](_page_54_Figure_4.jpeg)

## **Het datamodel**

De basis van het automatiseringsconcept waarop Kaleidos is ontwikkeld is dat data niet opgesloten worden in een databank maar universeel toegankelijk zijn en blijven zoals webpagina's op het internet. Met universele identificaties zoals de URL's van webpagina's kunnen de data opgehaald worden en verwijzen data-elementen naar mekaar in 'relaties'. De openheid van de datastructuur is synoniem met uitwisselbaarheid en daarmee kortere lijnen om de datastromen tussen diensten, afdelingen, business processen en toepassingen te realiseren.

Het datamodel van Kaleidos wordt in lijn gebracht met het datamodel dat einde 2019 en begin 2020 is opgesteld in samenwerking met de vertegenwoordigers van zeer uiteenlopende overheidsdiensten in het kader van een OSLO-traject. Zie: <https://overheid.vlaanderen.be/oslo-wat-is-oslo> en [https://data.vlaanderen.be](https://data.vlaanderen.be/).

Het datamodel zelf is beschreven op volgende referentiepagina's:

Applicatieprofiel Besluitvorming: <https://test.data.vlaanderen.be/doc/applicatieprofiel/besluitvorming> Vocabularium Besluitvorming: <https://test.data.vlaanderen.be/ns/besluitvorming>

[Meer informatie over het datamodel Besluitvorming :https://informatie-vlaanderen.wetransfer.com/downlo](https://informatie-vlaanderen.wetransfer.com/downloads/aa7565f4ad7e72e001303c9e9107631520200327091221/d65024?_cldee) ads/aa7565f4ad7e72e001303c9e9107631520200327091221/d65024?\_cldee)

## **Basisbegrippen**

Zie:<https://data.vlaanderen.be/ns/besluitvorming>

Enkele basisbegrippen:

### **Dossier**

Samenhangend geheel van stukken die betrekking hebben op een bepaalde zaak.

### **Procedurestap**

Het geheel aan werk gedaan binnen een specifiek chronologisch, logisch, organisatorisch of wettelijk bepaald onderdeel van een procedure.

### **Agenda**

Een geordende lijst van agendapunten voor een Vergaderactiviteit.

### **Agendapunt**

Formeel aanvaard te behandelen onderwerp op een vergadering.

#### **Besluit**

Authentieke schriftelijke neerslag van een beslissing van een bestuursorgaan. Deze beslissing houdt een rechtshandeling in waarbij sprake is van een beoogd rechtsgevolg.

### **Verslag**

De formele neerslag van (een onderdeel van) de behandeling van het agendapunt.

### **Stuk**

Een stuk uit het dossier dat iets beschijft en/of informatie bevat.

### **Vergaderactiviteit**

Een vergadering of fase ervan.

### **Besluitvormingsaangelegenheid**

Een samenhangende hoeveelheid activiteiten met een aanleiding en een beoogde beslissing.